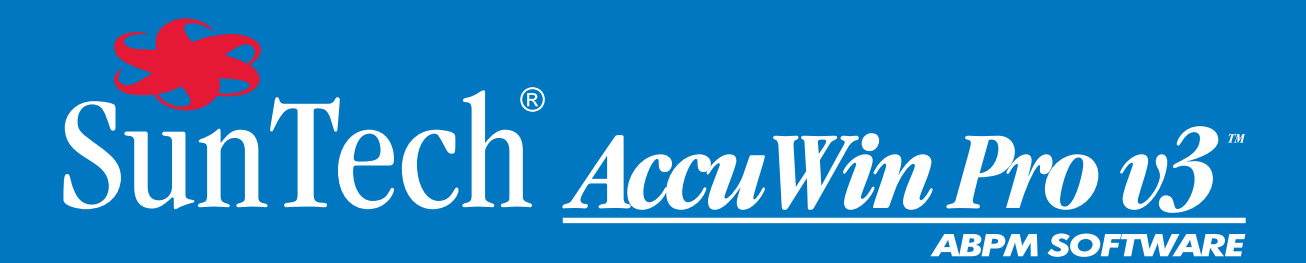

# **Podręcznik Użytkownika**

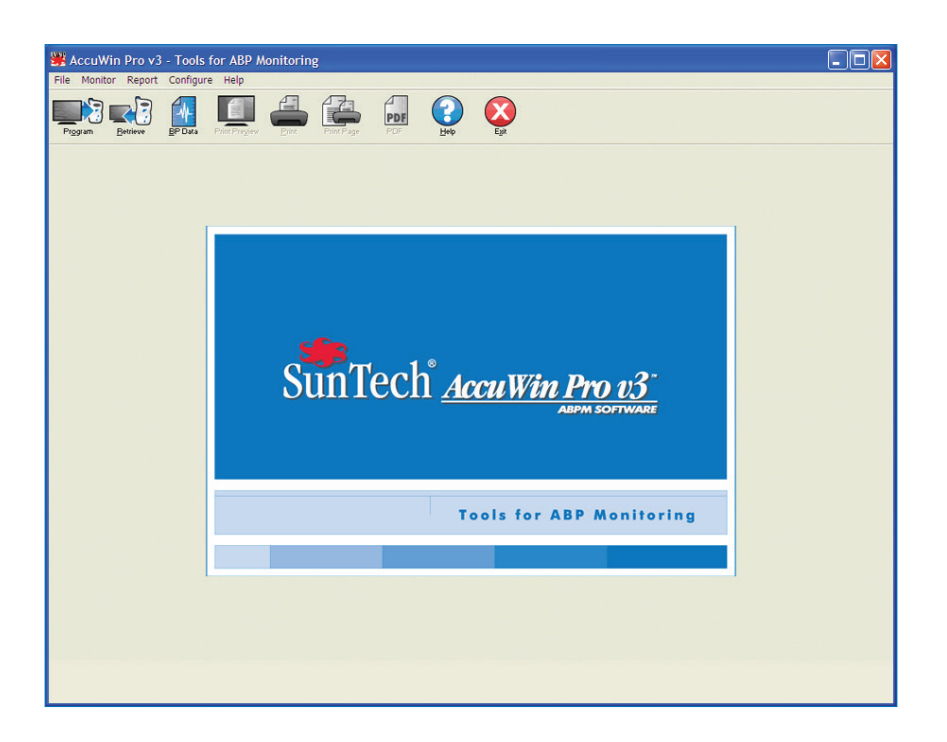

# Spis treści

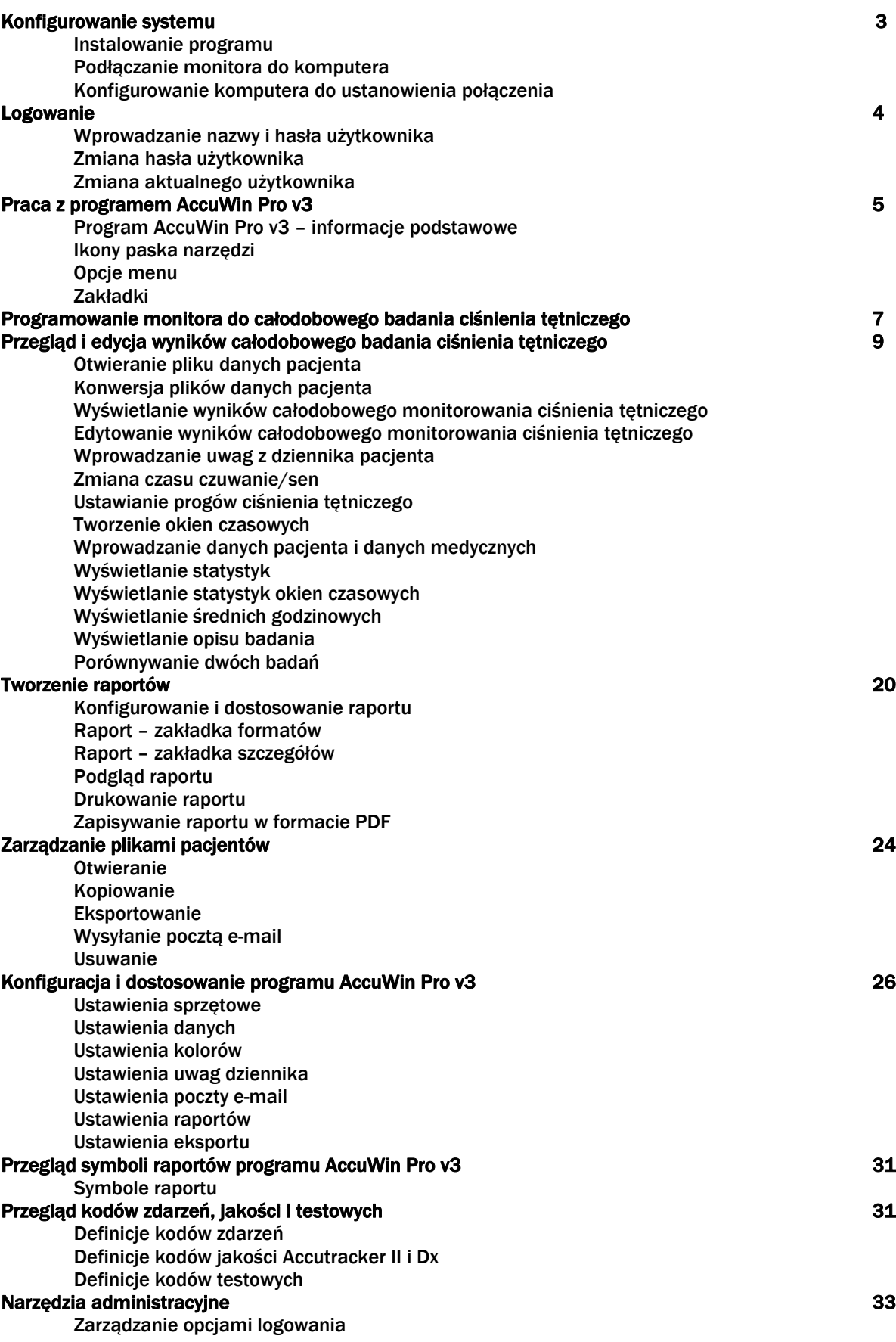

 Dodawanie konta użytkownika Zmiana poziomu użytkownika Usuwanie konta użytkownika Resetowanie hasła użytkownika Pomoc techniczna programu AccuWin Pro v3 36 Rozwiązywanie problemów Piśmiennictwo 37

#### Konfigurowanie systemu

#### Zestaw programu AccuWin Pro v3

#### W skład zestawu programu AccuWin Pro v3 wchodzą następujące elementy:

- Podręcznik użytkownika programu AccuWin Pro v3
- Dysk CD z programem AccuWin Pro v3
- Kabel USB Oscar 2 PC USB

#### Wymagania sprzętowe

- Komputer PC z procesorem Pentium lub równoważnym oraz napędem CD
- Karta graficzna i monitor kompatybilne ze standardem SVGA (minimalna zalecana rozdzielczość 1024
- x 768 pikseli)
- Port USB
- Zalecane parametry: pamięć RAM 32 MB oraz co najmniej 20 MB miejsca na twardym dysku

#### Wymagania systemowe

- System operacyjny Microsoft Windows 98 lub nowszy (z wyjątkiem systemu Windows ME)
- Przeglądarka Microsoft Internet Explorer 3 z systemem pomocy Microsoft HTML Help

#### Windows 2000

- 1. Zainstaluj AWP za pomocą dołączonego programu instalacyjnego.
- 2. Skopiuj plik ftd2xx.dll do katalogu AWPv3 (C:\AWPv3.4).
- 3. Podłącz kabel USB SunTechMed, aby rozpocząć "instalację" sprzętu.
- 4. Można zacząć pracę z aplikacją.

#### Instalowanie programu

UWAGA. Jeśli na komputerze użytkownika znajduje się poprzednia wersja programu AccuWin Pro v3, przed aktualizacją zaleca się wykonanie kopii zapasowej dotychczasowych plików pacjentów.

Włóż instalacyjny dysk CD do napędu CD w komputerze. Jeśli w komputerze włączono funkcję autoodtwarzania, postępuj zgodnie z instrukcjami wyświetlanymi na ekranie.

Jeśli funkcja autoodtwarzania nie jest aktywna, wykonaj następujące czynności:

1. Otwórz przeglądarkę Windows Explorer lub Windows NT Explorer (kliknij przycisk Start systemu Windows i ikonę Mój komputer).

- 2. Kliknij ikonę dysku CD.
- 3. Dwukrotnie kliknij plik AUTORUN.EXE.
- 4. Postępuj zgodnie z instrukcjami wyświetlanymi na ekranie.

#### Podłączanie monitora ciśnienia do komputera

W pierwszej kolejności należy podłączyć monitor do komputera. Wyłącz zasilanie komputera, aby uniknąć porażenia elektrycznego.

1. Podłącz kabel USB do gniazda w dolnej części monitora do całodobowego badania ciśnienia tętniczego (ABPM) (ryc. 1).

2. Drugi koniec kabla podłącz do portu USB na tylnym panelu komputera (ryc. 2).

UWAGA. Nie trzeba odłączać kabla po wyłączeniu komputera PC.

3. Jeśli stosowane jest połączenie kablem szeregowym, podłącz kabel do 9-igłowego portu na tylnym panelu komputera.

#### Konfigurowanie komputera do ustanowienia połączenia

Po zainstalowaniu program AccuWin Pro v3 załaduje sterownik lub sterowniki kabla USB. Po podłączeniu kabla do komputera PC program AccuWin Pro rozpozna kabel i automatycznie ustanowi połączenie kablowe z monitorem (ryc. 3). Jeśli zamiast portu USB korzystasz z portu szeregowego, należy odpowiednio skonfigurować program AccuWin Pro.

1. Z menu Monitor wybierz opcję Konfiguruj port. W oknie konfiguracji zostanie wyświetlona zakładka ustawień sprzętowych (ryc. 3).

2. Wybierz port szeregowy, do którego podłączono kabel.

3. Wybierz używany model monitora ABPM.

4. Aby potwierdzić prawidłowość ustawień, kliknij opcję Test portu. Jeśli komunikacja się powiedzie, zostanie szybko wyświetlony komunikat potwierdzenia.

5. Kliknij OK.

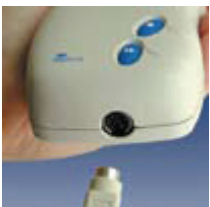

Ryc. 1. Podstawa monitora ABPM

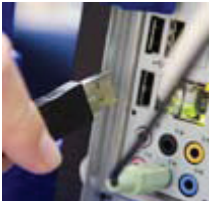

Ryc. 2. Tylny panel komputera

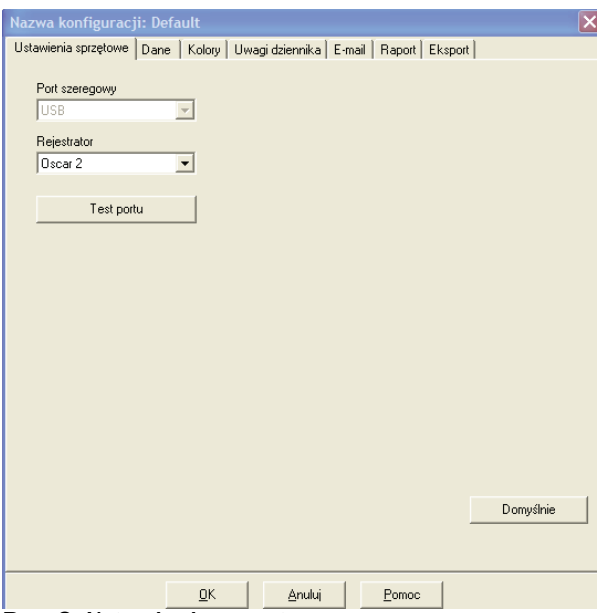

Ryc. 3. Ustawienia sprzętowe

#### Logowanie

Wrażliwe dane pacjentów zapisywane w programie AccuWin Pro v3 są chronione: administrator systemu może aktywować funkcję umożliwiającą wyświetlanie danych wyłącznie przez zalogowanych użytkowników. Domyślnie logowanie nie jest wymagane, jednak administrator systemu może zmienić to ustawienie. Aby włączyć logowanie, wybierz Konfiguruj > Narzędzia administracyjne.

#### Wprowadzanie nazwy i hasła użytkownika

Jeśli administrator systemu AccuWin Pro v3 włączy ochronę hasłem, po uruchomieniu programu AccuWin Pro v3 lub zmianie użytkownika należy wprowadzić ważną nazwę użytkownika i hasło.

Uwaga. Administrator może wymusić automatyczne wylogowanie użytkownika z systemu AccuWin Pro v3 po określonym okresie bezczynności. Jeśli użytkownik zostanie wylogowany, należy się ponownie zalogować.

#### Aby się zalogować:

- 1. Wpisz ważną nazwę użytkownika.
- 2. Wprowadź ważne hasło.
- 3. Kliknij OK.

### Zmiana hasła użytkownika

Jeśli znasz aktualne hasło, możesz je zmienić. Po pierwszym zalogowaniu użytkownik musi zmienić domyślne hasło.

- 1. Z menu Konfiguracja wybierz opcję Zmień hasło.
- 2. Wpisz swoje aktualne hasło.
- 3. Wpisz swoje nowe hasło. Hasło może zawierać znaki alfanumeryczne i musi mieć co najmniej 6 znaków.
- 4. Ponownie wpisz nowe hasło.
- 5. Kliknij OK.

Uwaga. Jeśli zapomniałeś swojego hasła użytkownika, jedynie administrator może zresetować hasło. Jednak jeśli znasz swoje aktualne hasło, możesz je zmienić na nowe.

#### Zmiana aktualnego użytkownika

- 1. Z menu Konfiguracja wybierz opcję Zmień użytkown.
- 2. Wpisz ważną nazwę użytkownika.
- 3. Wprowadź ważne hasło.
- 4. Kliknij OK.

#### Praca z programem AccuWin Pro v3

Program AccuWin Pro v3 umożliwia wygodne programowanie pracy monitora ABPM i ułatwia gromadzenie oraz pobieranie istotnych danych badania.

#### Program AccuWin Pro v3 – informacje podstawowe

- Pasek narzędzi zapewnia łatwy dostęp do często używanych funkcji.
- Pasek menu zapewnia dostęp do wszystkich funkcji programu.

#### Ikony paska narzędzi

- Programowanie: programowanie monitorowania ABPM.
- Pobieranie: pobieranie z pamięci monitora ABPM wyników całodobowego monitorowania ciśnienia tętniczego.
- Dane ABPM: otwieranie danych całodobowego monitorowania ciśnienia tętniczego.
- Przegląd wydruku: podgląd drukowanego raportu.
- Drukowanie: drukowanie raportu.
- Drukowanie strony: drukowanie strony raportu z aktualnie wyświetlanymi danymi.
- PDF: zapisywanie raportu w formacie PDF.
- Pomoc: wyświetlanie pomocy online.
- Wyjście: zamykanie programu AccuWin Pro v3.

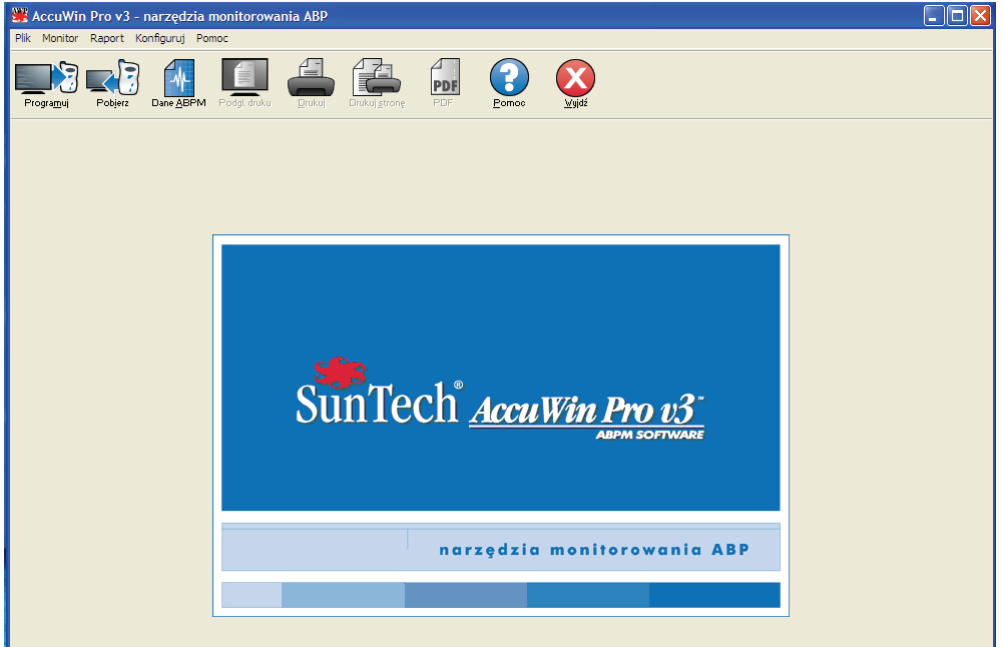

Ryc. 4. Okno powitania

#### Opcje menu

Pozycje menu programu AccuWin Pro v3:

#### Plik

• Otwórz: otwieranie listy, z której można wybrać pliki danych pacjenta.

• Zamknij: zamykanie aktualnie wyświetlanego pliku danych pacjenta.

• Kopiuj: wyświetlanie listy plików z danymi pacjentów; wybierz z listy plik, który zamierzasz skopiować.

• Eksportuj: eksport plików danych programu AccuWin Pro v3 do formatu ASCII lub GDT; można wybrać eksport aktualnie wyświetlanego pliku lub wybrać plik z listy plików z danymi pacjentów.

• Email: tworzenie nowej wiadomości e-mail z załącznikiem zawierającym wybrane pliki danych pacjentów i wysłanie wiadomości do odbiorcy za pomocą protokołu SMTP.

• Usuń: usuwanie jednego lub więcej plików danych pacjentów; każdy plik zawiera wyniki WSZYSTKICH badań ciśnienia tętniczego jednego pacjenta, a zatem usunięcie pliku powoduje utratę wszystkich powiązanych danych pacjenta.

• Wyjdź: zamykanie programu AccuWin Pro v3.

Uwaga. Skróty klawiaturowe dostępne w programie *AccuWin Pro v3* są sygnalizowane przez podkreślenie litery pozycji menu. Określoną funkcję można wywołać, naciskając przycisk "Alt" i podkreśloną literę, np. pomoc AccuWin Prov3 można otworzyć, naciskając "Alt" i "h".

#### Monitor

• Programuj badanie: przygotowywanie monitora do badania — ustawienie parametrów przed planowanym badaniem pacjenta.

• Pobierz dane: pobieranie danych pacjenta zapisanych w monitorze ABPM.

• Konfiguruj port: konfigurowanie komunikacji komputera z monitorem ABPM; można również testować wybrane ustawienia, aby potwierdzić ich działanie.

• Wyświetl konfig. monitora: lista ustawień monitora obowiązujących podczas badania prezentowanego na ekranie.

#### Raport

- Konfiguruj: dostosowywanie formatów i ustawień raportów.
- Przegląd: podgląd raportu w aktualnym formacie zgodnym z formatem wydruku.
- Drukuj: wydruk raportu zgodnie z ustawionym formatem.

• Drukuj stronę: wydruk strony raportu odpowiadającej aktywnej zakładce w głównym oknie programu AccuWin Pro.

• Utwórz plik PDF: zapisywanie raportu w formacie PDF; w tym formacie zapisu zachowane są wszystkie czcionki i układ graficzny raportu; plik w formacie PDF można wysyłać do przeglądu przez innych odbiorców.

#### Konfiguruj

• Preferencje: ustawianie metody gromadzenia i przetwarzania danych z monitorowania ciśnienia tętniczego. Można zmienić ustawienia sprzętowe i danych, dostosować kolory na wykresach i zestawieniach, listę komentarzy dodawanych przez lekarza do danych pacjentów, konfigurować ustawienia poczty e-mail, konfigurować ustawienia raportów i opcje eksportowania danych.

W przypadku większych ośrodków medycznych lub badań klinicznych dla wielu klientów można utworzyć kilka profili konfiguracji, np. po jednym dla każdego lekarza w ośrodku lub każdego klienta badań klinicznych.

#### Praca z programem AccuWin Pro v3 (cd.)

• Narz. admin.: tworzenie nowych kont użytkowników, zmiana poziomów dostępu (dostęp przez administratora lub użytkownika), resetowanie haseł użytkowników, aktywacja logowania, włączenie automatycznego wylogowania po ustalonym czasie.

• Zmień hasło (opcja widoczna, wyłącznie jeśli administrator systemu AccuWin Pro v3 włączy konieczność logowania): zmienianie własnego hasła (jeśli użytkownik pamięta aktualne hasło).

• Zmień użytkown. (opcja widoczna, wyłącznie jeśli administrator systemu AccuWin Pro v3 włączy konieczność logowania): zmienianie aktualnie zalogowanego użytkownika.

• Diagnostyka: informacje diagnostyczne dla działu wsparcia technicznego firmy SunTech.

#### Pomoc

- Tematy pomocy: wyświetlanie pomocy online.
- Witryna SunTech: przywoływanie witryny internetowej firmy SunTech.
- O: wyświetlanie wersji programu AccuWin Pro, platforma i dostępna pamięć komputera.

#### Programowanie monitora do całodobowego monitorowania ciśnienia tętniczego.

Aby przygotować monitor do całodobowego badania ciśnienia tętniczego, po prostu wypełnij formularz ekranowy, aby zaprogramować parametry dla aktualnego pacjenta.

Programowanie monitora:

1. Z menu Monitor wybierz opcję Programuj badanie. Można również kliknąć ikonę programowania na pasku narzędzi.

2. Wprowadź ustawienia na formularzu (ryc ??).

3. Kliknij OK. Zostanie wyświetlony pasek postępu obrazujący przekazywanie danych do monitora; pasek zniknie po pomyślnym zakończeniu programowania.

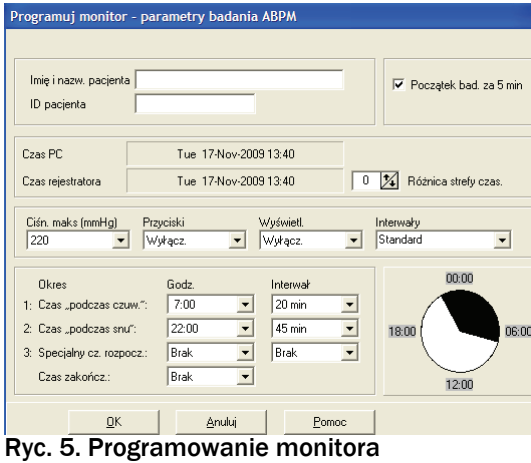

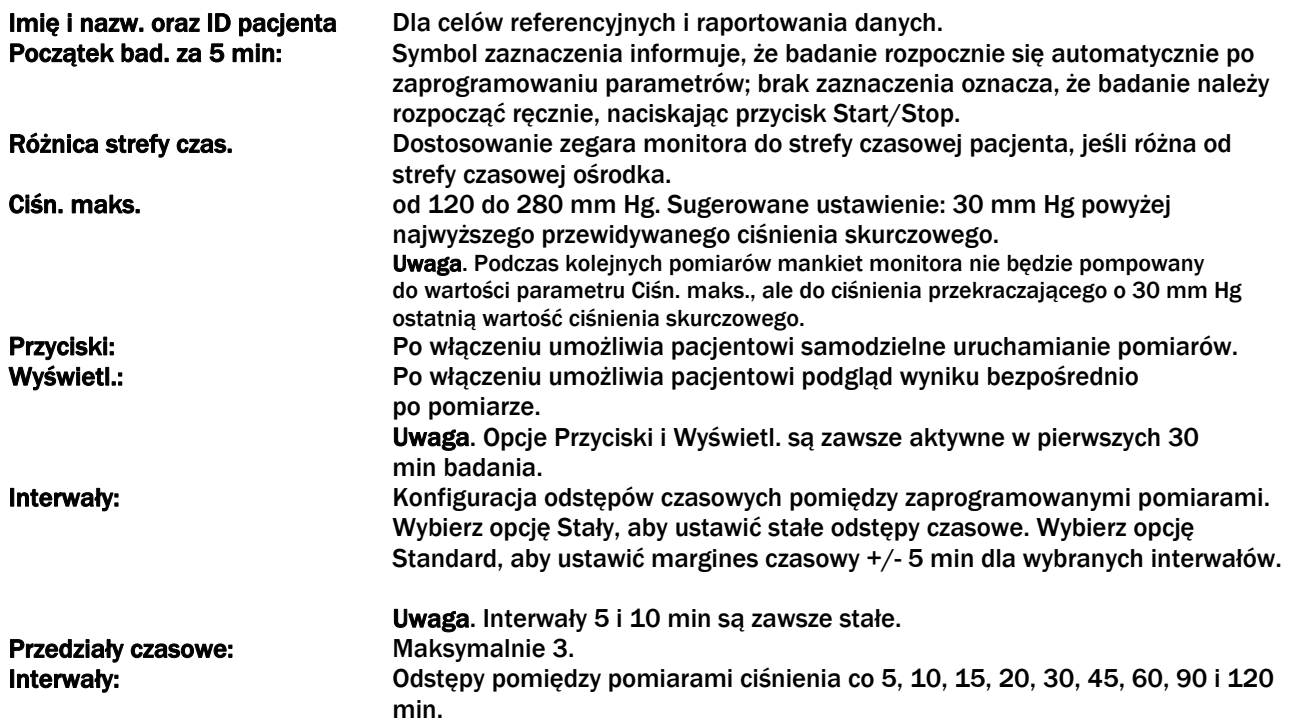

#### Pobieranie danych z monitora ABPM

Należy sprawdzić, czy monitor został odłączony od pacjenta i dopiero wówczas można rozpocząć pobieranie danych lub połączyć monitor ABPM do innego urządzenia (np. komputera osobistego).

Pobieranie danych:

1. Podłącz monitor ABPM do komputera.

2. Z menu Monitor wybierz opcję Pobierz dane. Można również kliknąć ikonę pobierania danych na pasku narzędzi. Połączenie zostanie ustanowione automatycznie. W oknie dialogowym na ekranie będzie widoczny postęp pobierania danych.

3. Po zakończeniu zostanie wyświetlone okno dialogowe z zapytaniem o nowego pacjenta. Jeśli klikniesz Nie, zostanie wyświetlona lista plików pacjentów na twardym dysku (ryc. 6). Wybierz plik pacjenta, w którym zostaną zapisane pobrane dane.

4. Jeśli klikniesz Tak, zostanie wyświetlone okno dialogowe Dane pacjenta (ryc. 7). Wpisz dane pacjenta w odpowiednich polach.

 Jeśli w konfiguracji danych ustawiono parametr Pytaj o nazwę pliku, system poprosi o wpisanie nazwy pliku. Uwaga. Jeśli w nazwie pliku znajdzie się kropka ("."), wszystkie znaki przypadające po ostatniej kropce zostaną zastąpione rozszerzeniem "awp". Na przykład nazwa pliku jan.kowalski.2008 zostanie zapisana jako jan.kowalski.awp. Aby w całości zapisać żądaną nazwę, wpisz dodatkową kropkę (".") na końcu nazwy pliku. Na przykład nazwa pliku jan.kowalski.2008. zostanie wówczas zapisana jako jan.kowalski.2008.awp.

5. Kliknij OK, aby zapisać dane. Plik z danymi ciśnienia tętniczego otworzy się automatycznie.

Na tym etapie dane ciśnienia tętniczego pacjenta są już zapisane w postaci pliku na lokalnym komputerze. Pobrane dane zostaną wyświetlone w zakładce Dane ABPM. W wierszu stanu w dolnej części ekranu wyświetlane jest nazwisko pacjenta, nr ID, data badania, nazwa i lokalizacja pliku.

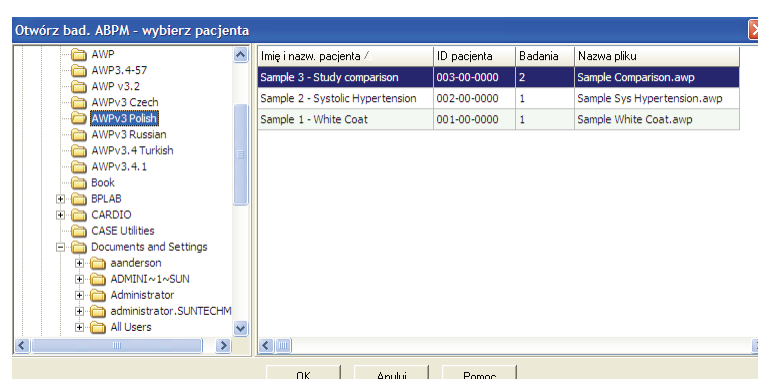

Ryc. 6. Pobieranie danych, wybieranie pliku (plików) badania pacjenta

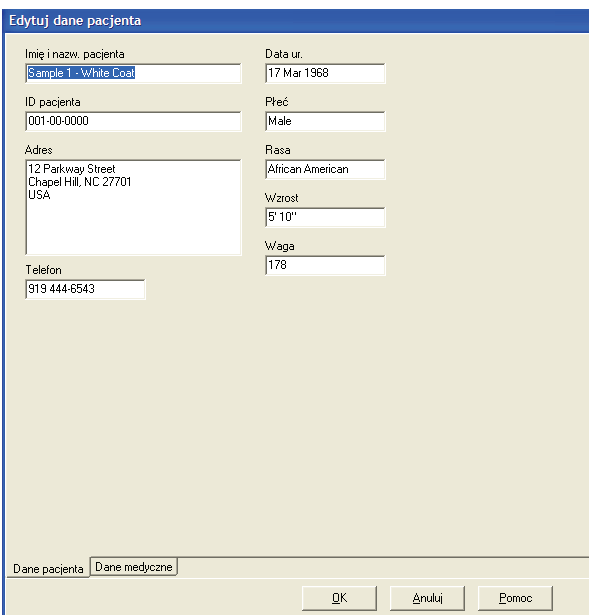

Ryc. 7. Pobieranie danych, dane pacjenta

#### Przegląd i edycja wyników całodobowego monitorowania ciśnienia tętniczego

#### Otwieranie pliku danych pacjenta

1. Plik z danymi pacjenta zostanie automatycznie otwarty po pobraniu danych do programu AccuWin Pro.

2. Z menu Plik wybierz opcję Otwórz. Można również kliknąć ikonę danych ciśn. tętn. na pasku narzędzi. Uwaga. Jeśli otwierane pliki danych pacjentów nie zostały skonwertowane do aktualnej wersji programu AccuWin Pro v3, zostanie wyświetlony komunikat o konwersji uprzedniej wersji plików pacjentów do nowego, bezpieczniejszego, szyfrowanego formatu. Patrz "Konwersja plików danych pacjenta".

3. Zostanie wyświetlone okno dialogowe Otwórz bad. ABPM / Wybierz pacjenta, w którym można wybierać i otwierać pliki danych pacjentów (gwiazdka obok nazwy pliku oznacza nieskonwertowane pliki danych pacjentów). Wybierz i kliknij plik danych pacjenta, którego dane ciśnienia tętniczego chcesz otworzyć.

#### 4. Kliknij OK.

5. Jeśli u pacjenta wykonano więcej niż jedno monitorowanie ciśnienia tętniczego, zostanie wyświetlone drugie okno dialogowe — Wybierz datę. Wybierz datę i kliknij OK. Dane pacjenta zostaną wyświetlone na ekranie. Na tym etapie można edytować dane całodobowego monitorowania ciśnienia tętniczego lub drukować raport.

#### Przegląd i edycja wyników całodobowego monitorowania ciśnienia tętniczego (cd.)

#### Zakładki

- Dane ABPM: pobierz z monitora dane całodobowego monitorowania ciśnienia tętniczego.
- Dane pacjenta: imię i nazwisko, ID, dane teleadresowe i informacje o typie sylwetki pacjenta.
- Dane medyczne: Wywiad chorobowy, dane kliniczne i wyniki badań.
- Statystyki: Analiza statystyczna edytowanego całodobowego monitorowania ciśnienia tętniczego.
- Statyst. okna czas.: Analiza statystyczna okien czasowych zdefiniowanych przez użytkownika.

• Średnie godzinowe: Analiza edytowanych danych całodobowego monitorowania ciśnienia tętniczego, w tym porównanie badań.

• Podsumowanie: Ustawienia opisu i wyników aktualnego badania.

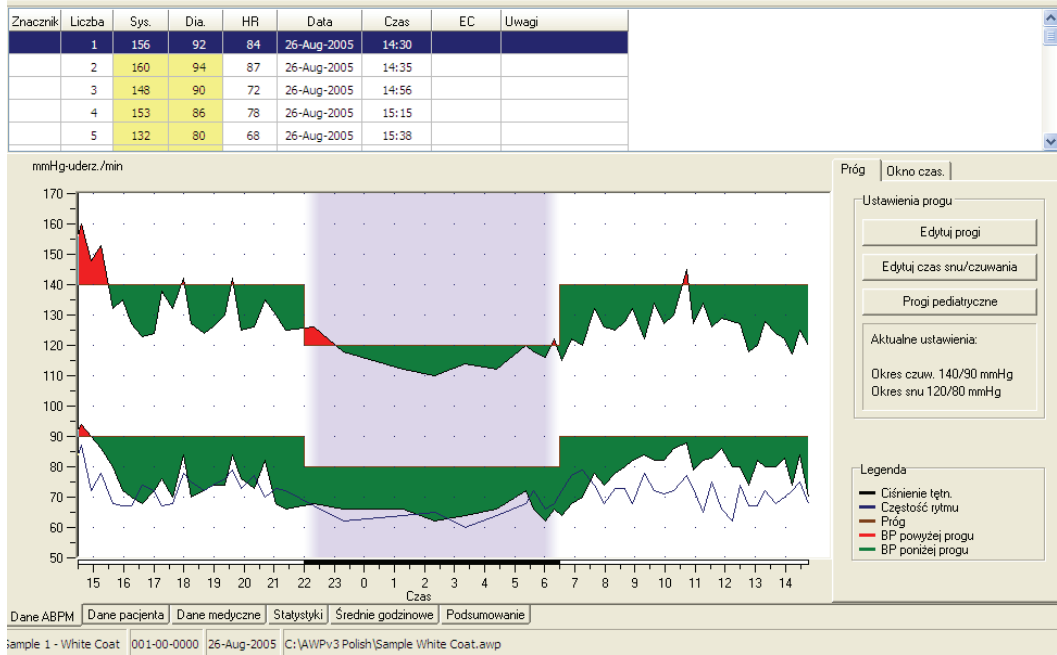

Ryc. 8. Wykres CTK, zakładka Próg

#### Wyświetlanie wyników całodobowego monitorowania ciśnienia tętniczego

W tabeli w górnej części zakładki Dane ABPM wyświetlane są wyniki poszczególnych pomiarów ciśnienia tętniczego wykonanych podczas badania (ryc. 8). W tabeli podkreślone są uzyskane wartości ciśnienia skurczowego i rozkurczowego, częstość rytmu serca oraz kody zdarzeń, jakości lub testowe.

Pod tabelą wyświetlane są dane monitorowania ciśnienia w postaci graficznej. Na osi pionowej odłożono wartości ciśnienia tętniczego w mm Hg oraz częstość rytmu serca w uderzeniach/min, natomiast na osi poziomej czas w godzinach zegarowych. Po kliknięciu na punkt wykresu w tabeli zostanie podświetlony wiersz zawierający odpowiedni wynik pomiaru ciśnienia tętniczego.

Po prawej stronie wykresu znajdują się dwie zakładki: Próg i Okno czas. Po wybraniu zakładki Próg zostanie wyświetlona legenda wykresu danych ciśnienia tętniczego, umożliwiająca zmianę ustawień progów na wykresie i zmianę typu wykresu. W zakładce Okno czas. można zdefiniować okna czasowe dla analiz statystycznych.

Kolory na wykresie symbolizują okres badania. Wyświetlane są następujące domyślne kolory (zmiana kolorów: opcja Konfiguracja, zakładka Kolory):

- Jasnoniebieski: symbolizuje okres "białego fartucha" w pierwszej godzinie badania (jeśli aktywowano
- w zakładce Podsumowanie)
- Jasnoszary: symbolizuje okres snu podczas badania.

#### Przegląd i edycja wyników całodobowego badania ciśnienia tętniczego (cd.)

Powiększenie części wykresu (zostanie wyświetlona większa, czcionka bez wytłuszczenia, podobna jak w Podręczniku użytkownika):

1. Umieść kursor myszy nad jedną z osi wykresu (ryc. 8), aż zmieni się w podwójną strzałkę.

2. Aby zmienić ustawienie w pionie (poziomie), przeciągnij podwójną strzałkę w dół (w prawo), aby powiększyć lub w górę (w lewo), aby pomniejszyć obraz. Jeśli część powiększonego wykresu nie będzie widoczna, na prawej lub dolnej krawędzi pojawi się pasek przewijania ułatwiający podgląd wykresu.

Zmiana rozmiaru tabeli danych (zostanie wyświetlona większa, czcionka bez wytłuszczenia, podobna jak w Podręczniku użytkownika):

1. Umieść wskaźnik myszy nad dolną krawędzią tabeli.

2. Gdy wskaźnik zamieni się w symbol podwójnej strzałki, przeciągnij w górę lub w dół, aby zmienić rozmiary tabeli i wykresu.

#### Edytowanie wyników całodobowego monitorowania ciśnienia tętniczego

Na widoku danych ciśnienia tętniczego można edytować wyniki pomiarów ciśnienia w zależności od wymaganej dokładności i warunków klinicznych. Po pobraniu danych przez monitor AccuWin Pro v3 wszystkie wyniki całodobowego monitorowania ciśnienia tętniczego o niejednoznacznych kodach zostaną oznaczone gwiazdką (\*) lub wykrzyknikiem (!) w pierwszej kolumnie tabeli. Oznaczone rekordy zostaną pominięte w analizie całodobowego monitorowania ciśnienia tętniczego dostępnej w oknach Statystyki i Średnie godzinowe, jednak można je drukować w raportach (patrz Strona pominiętych danych monitorowania ciśnienia tętniczego).

Gwiazdka symbolizuje dane oznaczone na podstawie kryteriów ustalania ważności danych. Wykrzyknik (!) to stały znacznik niedostatecznej dokładności danych podczas pomiaru. Tego znacznika nie można zmienić, a dane oznaczone wykrzyknikiem nie będą wykorzystywane podczas analizy danych. Z kolei dane oznaczone gwiazdką (\*) można edytować, a znacznik można dodawać lub usuwać w zależności od różnorodnych czynników, w tym wywiadu chorobowego, danych z dziennika pacjenta lub innych.

Znacznik gwiazdki (\*) można usuwać lub dodawać na dwa sposoby.

W tabeli (bez wytłuszczonej czcionki):

- 1. Wybierz i podświetl wynik, który zamierzasz oznaczyć (pominąć) lub odznaczyć (włączyć).
- 2. W kolumnie "Znacznik" wybierz pierwszą komórkę po lewej stronie.

Na wykresie (bez wytłuszczonej czcionki):

1. Na wykresie kursorem zaznacz dane, które zamierzasz oznaczyć (pominąć) lub odznaczyć (włączyć); w tabeli zostanie podświetlony odpowiedni wynik.

2. Kliknij prawym przyciskiem myszy, aby wyświetlić menu kontekstowe.

3. Z menu wybierz Znacznik.

WAŻNE Edytowane dane monitorowania ciśnienia tętniczego zostaną natychmiast zapisane.

#### Przegląd i edycja wyników całodobowego monitorowania ciśnienia tętniczego (cd.)

#### Wprowadzanie uwag z dziennika pacjenta

Wprowadzanie komentarza pacjenta z tabeli:

- 1. Podświetl wynik, który zamierzasz opatrzyć komentarzem i wybierz odpowiednią komórkę w kolumnie Uwagi.
- 2. Kliknij lewy przycisk myszy, aby wyświetlić menu rozwijane.
- 3. Wpisz lub wybierz komentarz z listy.
- 4. Naciśnij Enter.

Wprowadzanie komentarza pacjenta z wykresu:

1. Lewym przyciskiem myszy wybierz wynik na wykresie całodobowego monitorowania ciśnienia tętniczego,

do którego zamierzasz dodać komentarz. Odpowiedni wiersz w tabeli zostanie automatycznie podświetlony.

- 2. Kliknij prawym przyciskiem myszy, aby wyświetlić menu kontekstowe.
- 3. Wybierz opcję Wpisz uwagę.
- 4. Wpisz lub wybierz komentarz z listy, a następnie kliknij OK, aby dodać komentarz.

WAŻNE Edytowane dane całodobowego monitorowania ciśnienia tętniczego zostaną natychmiast zapisane.

Aby dodać lub usunąć wpis na liście uwag, w oknie Konfiguracja wybierz opcję Uwagi dziennika (instrukcje na temat konfigurowania uwag dziennika przedstawiono w punkcie Konfiguracja i dostosowanie programu AccuWin Pro v3).

#### Zmiana czasu czuwanie/sen

Ładunek ciśnienia tętniczego i wartości odsetkowe DIP są obliczane z uwzględnieniem progów ciśnienia tętniczego i czasu snu. Czas definiuje się podczas ustawiania parametrów przed rozpoczęciem monitorowania ciśnienia tętniczego. Podane wartości można również zmieniać, jeśli nie zostały ustawione wcześniej lub są niedokładne.

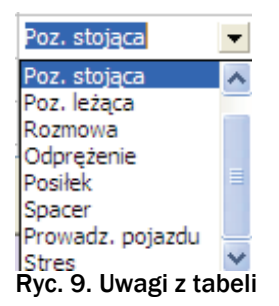

# Przegląd i edycja wyników całodobowego monitorowania ciśnienia tętniczego (cd.)

1. Wyświetl wyniki całodobowego monitorowania ciśnienia tętniczego (ryc. 8). Wybierz zakładkę Progi.

2. Kliknij Edytuj czasy, aby zmienić czas czuwania i snu pacjenta.

3. Na zakładce Czasy (ryc. 10), przesuwaj suwak w lewo lub w prawo, aby ustawić czas czuwania i snu pacjenta z dokładnością do pół godziny. Nowo ustawione czasy będą widoczne na tarczy zegara: czarny zakres oznacza okres snu, a biały okres czuwania. Godziny na zegarze są wyświetlane w formacie 24-godzinnym.

#### Ustawianie progów ciśnienia tętniczego

Użytkownik może wybrać progi ciśnienia skurczowego i rozkurczowego wykorzystywane do obliczeń ładunku ciśnienia tętniczego. Istnieją dwa rodzaje progów: globalne i pacjenta.

Progi globalne mają zastosowanie do plików wszystkich pacjentów, natomiast progi pacjenta są stosowane do wszystkich badań określonego pacjenta. Domyślne ustawienia oprogramowania AccuWin Pro v3 — próg globalny: 140/90 mm Hg dla okresu czuwania i 120/80 mm Hg dla okresu snu. W razie potrzeby można dostosować progi globalne lub wybrać wartości zgodne z publikowanymi standardami. Zgodnie ze standardami JNC7/AHA, ESH/AHA, JNC71 lub *Seventh Report of Joint National Committee on the Prevention, Detection, Evaluation, and Treatment of High Blood Pressure* progi wynoszą 135/85 mm Hg dla okresu czuwania i 120/75 mm Hg dla snu. Według *American Heart Association* (AHA2) prawidłowe 24-godzinne ciśnienie tętnicze wynosi 130/80 mm Hg, natomiast według wytycznych *European Society of Hypertension* (ESH3) progi wynoszą 135/85 mm Hg podczas czuwania i 120/70 mm Hg podczas snu.

Można również ustawić **progi pacjenta** obowiązujące wyłącznie w obrębie pliku danych określonego pacjenta. Te progi będą obowiązywać jedynie podczas wszystkich badań określonego pacjenta.

1. Wyświetl wyniki całodobowego monitorowania ciśnienia tętniczego (ryc. 8). Wybierz zakładkę Progi.

- 2. Kliknij Edytuj progi, aby zmienić ustawienia progów.
- 3. Kliknij Stosuj progi pacjenta. lub Progi globalne i przesuń suwak, aby ustawić żądany zakres.
- 4. Kliknij OK, aby zastosować zmiany.

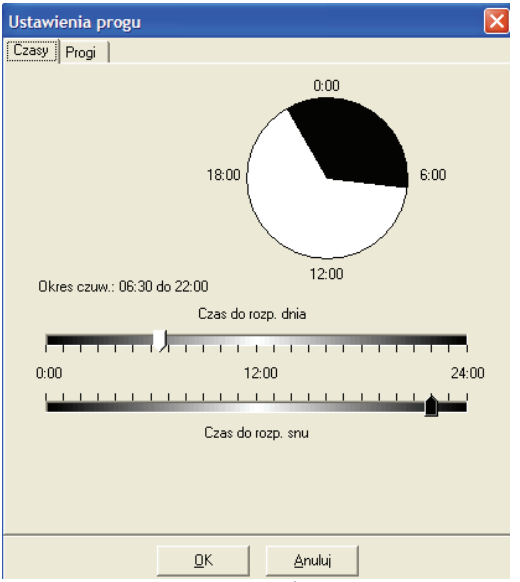

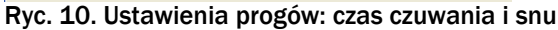

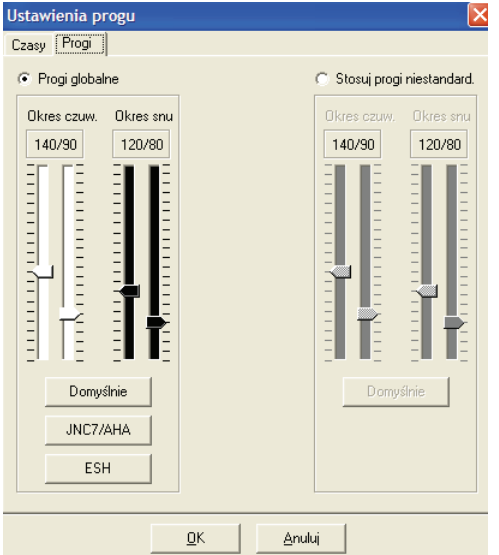

Ryc. 11. Ustawianie progów ciśnienia tętniczego

#### NOWE INFORMACJE!

#### Ustawianie progów ciśnienia tętniczego u dzieci

Wobec wzrostu częstości występowania nadciśnienia wśród dzieci niedawno opublikowano stanowisko *American Heart Association* potwierdzające zasadność całodobowego monitorowania ciśnienia tętniczego w tej grupie pacjentów.6 Obowiązują inne niż u dorosłych wytyczne dotyczące nadciśnienia tętniczego: na ogół nadciśnienie tętnicze definiuje się jako wartości ciśnienia powyżej 95. percentyla dla danej płci i grupy wiekowej. W programie AccuWin Pro v3 zapisano progowe wartości ciśnienia tętniczego.7

Aby zastosować progi ciśnienia dla dzieci:

- 1. Wyświetl wyniki całodobowego monitorowania ciśnienia tętniczego (ryc. 8). Wybierz zakładkę Progi.
- 2. Kliknij Progi pediatryczne, aby zmienić ustawienia progów.
- 3. Wprowadź płeć i wzrost pacjenta. Wzrost można podawać w centymetrach, calach lub stopach i calach. Wzrost można wpisać bezpośrednio w polu tekstowym (strzałki w górę i w dół po prawej pola tekstowego) lub ustawić suwakiem (ryc. 12).
- 4. Kliknij Zastosuj. Progi pediatryczne są zapisywane wyłącznie jako próg pacjenta, obowiązujący wyłącznie w obrębie pliku danych określonego pacjenta.

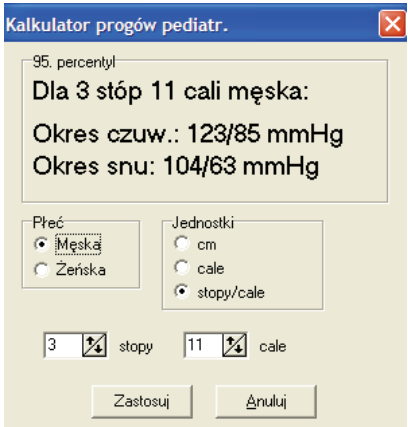

Ryc. 12. Kalkulator progów pediatrycznych

#### Definiowanie okien czasowych

Można zdefiniować do 12 okien czasowych dla wykonywania analiz statystycznych. Statystyki odpowiadające poszczególnym oknom czasowym będą wyświetlane w zakładce Statyst. okna czas. po prawej stronie zakładki Statystyki.

Tworzenie okna czasowego:

- 1. Wyświetl wyniki całodobowego monitorowania ciśnienia tętniczego. Wybierz zakładkę Okno czas.
- 2. Kliknij przycisk Nowe. Kliknij punkt wykresu, aby wybrać początek okna czasowego i przeciągnij wskaźnik myszy na koniec okna czasowego. Okno czasowe zostanie zakończone w miejscu zwolnienia przycisku myszy. Na wykresie danych całodobowego monitorowania ciśnienia tętniczego okno czasowe zostanie podświetlone.
- 3. Po utworzeniu okna czasowego zostanie wyświetlone okno Ustawienia okna czas. umożliwiające ustawienie nazwy oraz edycję początku i zakończenia okna czasowego. Kliknij OK, aby utworzyć nowe okno czasowe.

Edytowanie okna czasowego:

- 1. Wyświetl wyniki całodobowego monitorowania ciśnienia tętniczego. Wybierz zakładkę Okno czas.
- 2. Z menu rozwijanego wybierz okno czasowe. Na wykresie danych całodobowego monitorowania ciśnienia tętniczego okno czasowe zostanie podświetlone.
- 3. Kliknij Edytuj. Powinno wyświetlić się okno Ustawienia okna czas.
- 4. Zmień nazwę, czas rozpoczęcia lub zakończenia. Kliknij OK, aby zakończyć edycję okna czasowego.

Usuwanie okna czasowego:

- 1. Wyświetl wyniki całodobowego monitorowania ciśnienia tętniczego. Wybierz zakładkę Okno czas.
- 2. Z menu rozwijanego wybierz okno czasowe. Na wykresie danych całodobowego monitorowania ciśnienia tętniczego okno czasowe zostanie podświetlone.
- 3. Kliknij Usuń. Kliknij Tak, aby usunąć okno czasowe.

| Znacznik                                                                                                    | Liczba          | Sys.     | Dia.     | HR       | Data        | Czas                       | EC | Uwagi       |                                          |                                  |                                      |
|----------------------------------------------------------------------------------------------------|-----------------|----------|----------|----------|-------------|----------------------------|----|-------------|------------------------------------------|----------------------------------|--------------------------------------|
|                                                                                                    | 10              | 138      | 76       | 67       | 26-Aug-2005 | 17:16                      |    |             |                                          |                                  |                                      |
|                                                                                                    | 11              | 132      | 70       | 68       | 26-Aug-2005 | 17:38                      |    |             |                                          |                                  |                                      |
|                                                                                                    | 12              | 142      | 84       | 78       | 26-Aug-2005 | 18:00                      |    |             |                                          |                                  |                                      |
|                                                                                                    | 13              | 127      | 70       | 75       | 26-Aug-2005 | 18:15                      |    |             |                                          |                                  |                                      |
|                                                                                                    | 14              | 124      | 72       | 72       | 26-Aug-2005 | 18:40                      |    |             |                                          |                                  |                                      |
|                                                                                                    | mmHg-uderz./min |          |          |          |             |                            |    |             |                                          | Okno czas.<br>Próg               |                                      |
| 170                                                                                                    |                 |          |          |          |             |                            |    |             |                                          |                                  |                                      |
| 160 <sub>1</sub>                                                                                                    |                 |          |          |          |             |                            |    |             |                                          | 06:00 - 09:00, okno czas. 1      | $\overline{\phantom{a}}$             |
|                                                                                                    |                 |          |          |          |             |                            |    |             |                                          |                                  |                                      |
| 150 <sub>1</sub>                                                                                                    |                 |          |          |          |             |                            |    |             |                                          |                                  |                                      |
| 140                                                                                                    |                 |          |          |          |             |                            |    |             |                                          | Czas rozpocz.:<br>Czas zakończ.: | 06:00 08/27/2005<br>09:00 08/27/2005 |
| 130                                                                                                    |                 |          |          |          |             |                            |    |             |                                          |                                  |                                      |
| 120                                                                                                    |                 |          |          |          |             |                            |    |             |                                          | Liczba pomiarów:                 | 10<br>$3h0$ min                      |
|                                                                                                    |                 |          |          |          |             |                            |    |             |                                          | Czas trwania:                    |                                      |
| 110                                                                                                    |                 |          |          |          |             |                            |    |             |                                          | Śr.                              | Min.<br>Maks.                        |
| 100                                                                                                    |                 |          |          |          |             |                            |    |             |                                          | Sys.[mmHg]<br>124                | 115<br>132                           |
| 90                                                                                                    |                 |          |          |          |             |                            |    |             |                                          | 72<br>Dia.(mmHg)<br>MAP(mmHg)    | 62<br>82<br>$_{\rm 80}$<br>99        |
|                                                                                                    |                 |          |          |          |             |                            |    |             |                                          | $90\,$<br>72<br>HR (/min)        | 66<br>79                             |
| 80                                                                                                    |                 |          |          |          |             |                            |    |             |                                          |                                  |                                      |
| 70                                                                                                    |                 |          |          |          |             |                            |    |             |                                          | Nowy                             | Edytuj                               |
| 60                                                                                                    |                 |          |          |          |             |                            |    |             |                                          |                                  |                                      |
| 50                                                                                                    |                 |          |          |          |             |                            |    |             |                                          |                                  | Usuń                                 |
|                                                                                                    | 15              | 17<br>16 | 18<br>19 | 20<br>21 | 22<br>23    | $\overline{2}$<br>$\theta$ | 3  | 8<br>5<br>6 | ┌ ┌'<br>9<br>12<br>10<br>13<br>-14<br>11 |                                  |                                      |
| Czas                                                                                                    |                 |          |          |          |             |                            |    |             |                                          |                                  |                                      |
| Średnie godzinowe<br>Podsumowanie<br>Dane pacjenta<br>Dane medyczne<br>Statystyki<br>Statyst, okna czas.<br>Dane ABPM |                 |          |          |          |             |                            |    |             |                                          |                                  |                                      |

Ryc. 13. Wykres danych ABPM, zakładka Okno czasowe

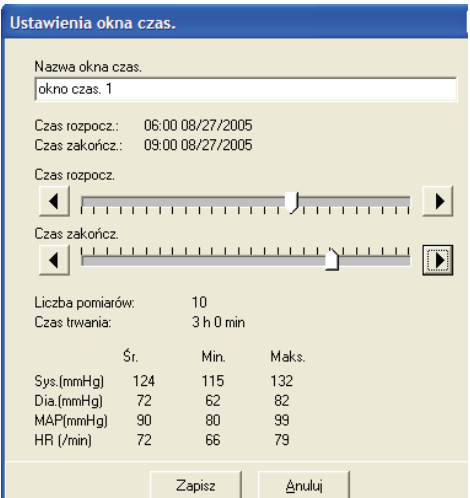

Ryc. 14. Ekran ustawień okna czasowego

#### Edytowanie danych pacjenta i danych medycznych

Podczas pobierania danych z monitora można wprowadzać dane pacjenta i dane medyczne (patrz Pobieranie danych z monitora całodobowego badania ciśnienia tętniczego). Te dane można edytować lub uzupełniać również po zapisaniu pliku pacjenta.

#### Edytowanie danych pacjenta (ryc. 16):

- 1. Kliknij zakładkę Dane pacjenta w dolnej części ekranu.
- 2. Kliknij przycisk Edytuj.
- 3. Zaktualizuj żądane dane pacjenta i kliknij OK.

#### Edytowanie danych medycznych:

- 1. Kliknij zakładkę Dane medyczne w dolnej części ekranu.
- 2. Kliknij przycisk Edytuj.
- 3. Zaktualizuj żądane informacje i kliknij OK.

#### Funkcja Dodaj leki:

- 1. Dopisz lek do listy rozwijanej Leki.
- 2. Po dopisaniu leku naciśnij klawisz "Enter" lub "Tab" lub przenieś wskaźnik myszy na kolumnę Dawka.

3. W ten sam sposób wprowadź Dawkę i Częstotl. W kolumnie Częstotl. fabrycznie zaprogramowano następujące dane.

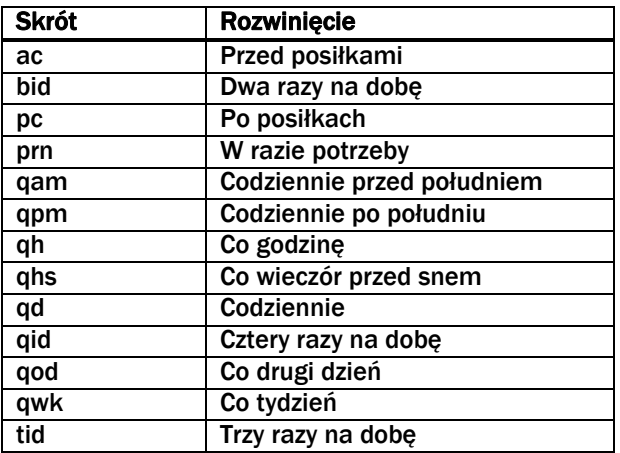

4. Po zakończeniu wpisywania leku, dawki i częstotliwości w odpowiednie kolumny, kliknij przycisk "Dodaj", aby dopisać te dane do słownika i powyżej w polu Aktualne leczenie.

Aby odnaleźć i wybrać uprzednio wprowadzone dane:

- 1. Rozpocznij wpisywanie nazwy lub kliknij strzałkę w dół obok listy rozwijanej. W miarę dopisywania kolejnych znaków będzie wyświetlana skracająca się lista wyszukiwanych danych.
- 2. Aby wybrać zapisane dane, wybierz i podświetl żądane wpisy klawiszami strzałek, a następnie naciśnij klawisz "Enter". Można również wskaźnikiem myszy podświetlić, a następnie dwukrotnie kliknąć żądane dane myszą.
- 3. Jeśli w każdej kolumnie widoczne będą prawidłowe dane, kliknij "Dodaj".

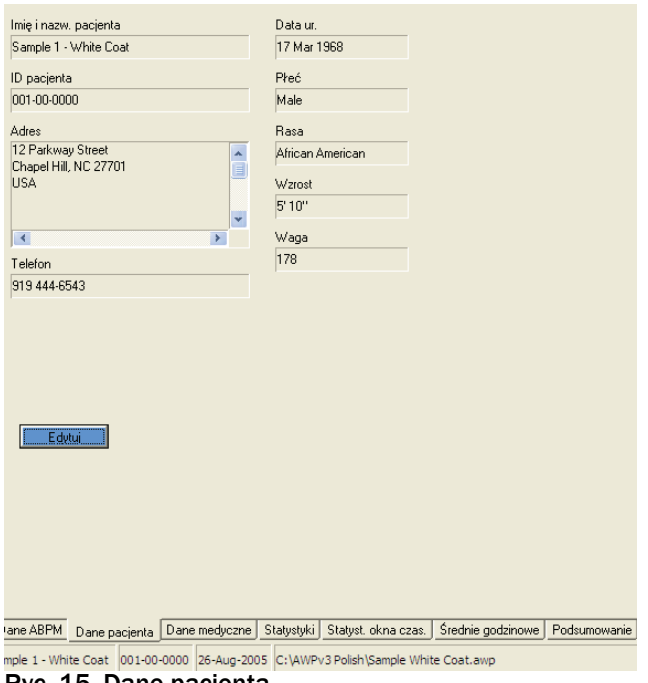

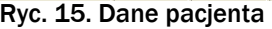

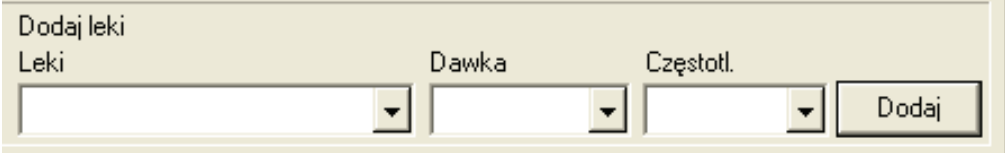

Ryc. 16. Dane medyczne, Dodaj leki

#### Wyświetlanie statystyk

Aby wyświetlić analizę statystyczną dla widocznego całodobowego monitorowania ciśnienia tętniczego, kliknij zakładkę Statystyki w dolnej części ekranu. W tym oknie będą wyświetlane następujące tabele:

- Łącznie: połączone dane dla wszystkich okresów.
- Okres czuw.: dane zgromadzone w okresie czuwania pacjenta.
- Okres snu: dane zgromadzone w okresie snu pacjenta.

• Okres "białego fartucha": tabela zawiera dane zgromadzone w pierwszej godzinie; będzie wyświetlana, jeśli w zakładce Podsumowanie włączono analizę "białego fartucha".

Uwaga. Podczas eksportu będą uwzględnione wszystkie dane wyświetlane w tabelach z wyjątkiem wyników badań w okresie "białego fartucha".

Ład. CTK: ładunek ciśnienia tętniczego określa rozkład wyników pomiarów ciśnienia w odniesieniu do ustawionych progów granicznych dla nadciśnienia i odpowiada odsetkowi wyników przekraczającemu ustalone progi ciśnienia tętniczego. Parametr opracowano w celu oceny skuteczności leczenia hipotensyjnego za pomocą całodobowego monitorowania ciśnienia tętniczego. Wykazano również korelację z kilkoma wskaźnikami uszkodzenia narządów docelowych w przebiegu nadciśnienia tętniczego.

DIP: nocny spadek ciśnienia tętniczego wyrażony jako odsetek średnich wartości rejestrowanych w okresie czuwania.

Wskaźnik sztywności tętnic (AASI): wartość parametru AASI oblicza się na podstawie następującej zależności: 1 – współczynnik kierunkowy ciśnienia skurczowego i rozkurczowego.

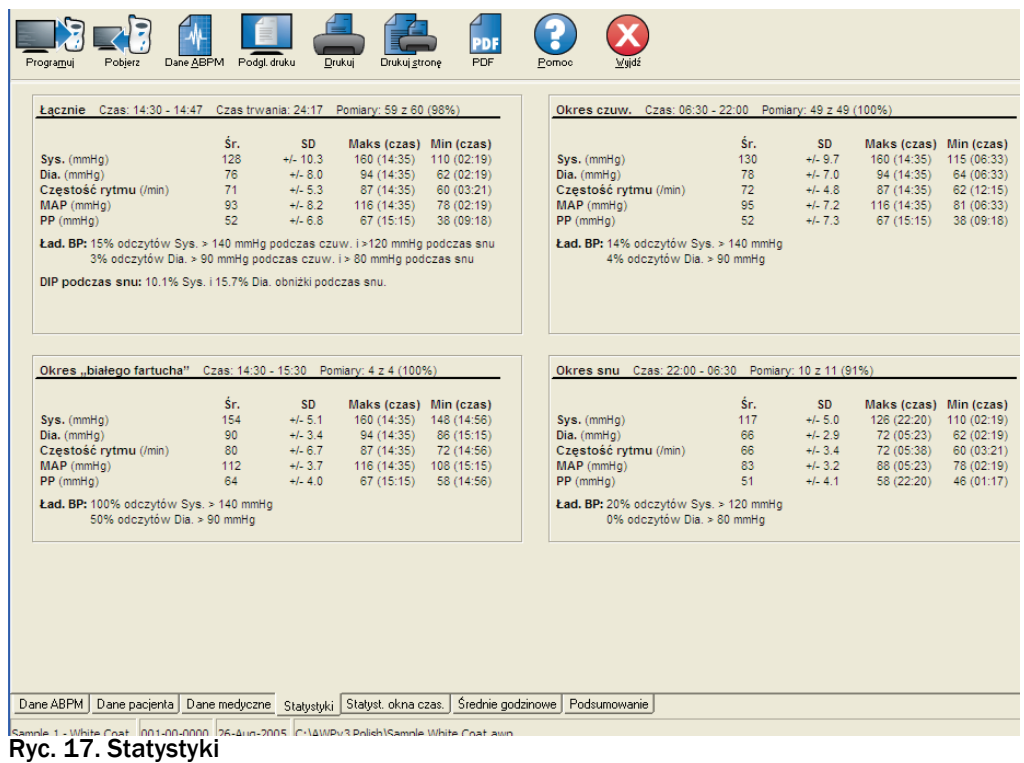

#### Wyświetlanie statystyk okna czasowego

Aby wyświetlić analizę statystyczną dla okien czasowych zdefiniowanych przez użytkownika, kliknij zakładkę Statyst. okna czas. (ryc. 18).

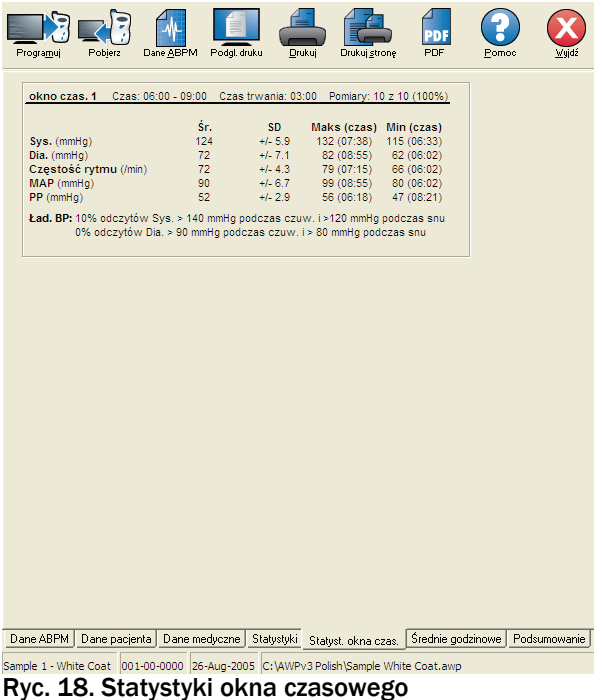

# Przegląd i edycja wyników całodobowego monitorowania ciśnienia tętniczego (cd.)

#### Wyświetlanie średnich godzinowych

Aby wyświetlić analizę statystyczną dla widocznego badania danego pacjenta, kliknij zakładkę Średnie godzinowe w dolnej części okna (ryc. 19). W tabeli znajdują się średnie pomiarów ciśnienia w każdej godzinie monitorowania ciśnienia tętniczego. Prezentowane są następujące dane statystyczne: Skurcz. (ciśnienie skurczowe), Rozk. (ciśnienie rozkurczowe), częstość rytmu serca (HR) oraz:

• Średnie ciśnienie tętnicze (*Mean Arterial Pressure*, MAP): średnia wartość ciśnienia w tętnicy w okresie jednej ewolucji serca. W tętnicy ramiennej wartość oblicza się jako sumę ciśnienia rozkurczowego i jednej trzeciej różnicy pomiędzy ciśnieniem skurczowym i rozkurczowym.

• Ciśnienie tętna (*Pulse Pressure*, PP): wartość obliczana jako różnica ciśnienia rozkurczowego i skurczowego. Jest to dodatkowy parametr hemodynamiczny przydatny w ocenie ryzyka sercowo-naczyniowego.

• Iloczyn podwójny (*Pressure Rate Product*, PRP): iloczyn średniego ciśnienia skurczowego i średniej częstości rytmu serca. Wartości iloczynu podwójnego silnie korelują z poziomem aktywności pacjenta i mogą stanowić główny wskaźnik ryzyka sercowo-naczyniowego. W publikacjach naukowych i zastosowaniach klinicznych iloczyn podwójny zwykle wyraża się w postaci współczynnika podzielonego przez 1000.

#### Wyświetlanie opisu badania

Aby wyświetlić opis wyświetlanego całodobowego monitorowania ciśnienia tętniczego, kliknij zakładkę Podsumowanie w dolnej części ekranu. W tym oknie zostanie wyświetlony opis danych całodobowego monitorowania ciśnienia tętniczego. Raport przedstawia następujące wartości zarejestrowane w okresie czuwania i snu: ciśnienie skurczowe i rozkurczowe, stan "DIP" podczas snu oraz, opcjonalnie, analizę okresu "białego fartucha".

Opis badania służy do oceny całodobowego monitorowania ciśnienia tętniczego. Klasyczne zalecenia dotyczące pomiarów ciśnienia tętniczego nie zawsze odpowiadają monitorowaniu ciśnienia automatyczną metodą całodobową. W programie AccuWin Pro zapisano oceny poziomów całodobowego monitorowania ciśnienia tętniczego zgodnie z następującymi standardami:

• Wytyczne *Joint National Committee Seventh Report* (JNC 7)1 oraz *American Heart Association* (AHA)2 -lub-

• Wytyczne *European Society for Hypertension* (ESH)3 i AHA (bibliografię przedstawiono w punkcie Piśmiennictwo).

| Czas                                                                                                    | Liczba | IV<br>Sys. | V<br>Dia. | $\overline{\triangledown}_{HB}$ | MAP | PP | PRP/1000 |         |                                    |  |
|----------------------------------------------------------------------------------------------------|--------|------------|-----------|---------------------------------|-----|----|----------|---------|------------------------------------|--|
|                                                                                                    |        |            |           |                                 |     |    |          |         |                                    |  |
| Łącznie                                                                                                    | 59     | 128        | 76        | 71                              | 93  |    |          |         |                                    |  |
| Okres czuw.                                                                                                    | 49     | 130        | 78        | 72                              | 95  |    |          |         |                                    |  |
| Okres snu                                                                                                    | 10     | 117        | 66        | 66                              | 83  |    |          |         |                                    |  |
| $14:00 - 14:59$                                                                                                    | 6      | 138        | 84        | 76                              | 102 | 54 | 10.6     |         |                                    |  |
| 15:00 - 15:59                                                                                                    | 3      | 140        | 79        | 71                              | 99  | 61 | 10.0     |         |                                    |  |
| mmHg-uderz./min<br>Wykres średnich godzin.<br>Badanie ABPM = 26-Aug-2005                                                        |        |            |           |                                 |     |    |          |         | Graf<br>C Średnie godzinowe        |  |
| 280                                                                                                    |        |            |           |                                 |     |    |          | $-28.0$ |                                    |  |
| $260 -$                                                                                                    |        |            |           |                                 |     |    |          | $-26.0$ | Pobierz bad, porównawcze.          |  |
| $240 -$                                                                                                    |        |            |           |                                 |     |    |          | $-24.0$ | $\bigcap$ Oba badania<br>C Różnica |  |
| $220 -$                                                                                                    |        |            |           |                                 |     |    |          | $-22.0$ |                                    |  |
| $200 -$                                                                                                    |        |            |           |                                 |     |    |          | $-20.0$ | Legenda                            |  |
| $180 -$                                                                                                    |        |            |           |                                 |     |    |          | $-18.0$ | $-$ Sys.<br>— Dia.                 |  |
|                                                                                                    |        |            |           |                                 |     |    |          |         | - Częstość rytmu                   |  |
| $160 -$                                                                                                    |        |            |           |                                 |     |    |          | $-16.0$ |                                    |  |
| $140 -$                                                                                                    |        |            |           |                                 |     |    |          | $-14.0$ |                                    |  |
| $120 -$                                                                                                    |        |            |           |                                 |     |    |          | $-12.0$ |                                    |  |
| $100 -$                                                                                                    |        |            |           |                                 |     |    |          | $-10.0$ |                                    |  |
|                                                                                                    |        |            |           |                                 |     |    |          |         |                                    |  |
| $80 -$                                                                                                    |        |            |           |                                 |     |    |          | $-8.0$  |                                    |  |
| $60 -$                                                                                                    |        |            |           |                                 |     |    |          | $-6.0$  |                                    |  |
| $40 -$                                                                                                    |        |            |           |                                 |     |    |          | $-4.0$  |                                    |  |
| $20 -$                                                                                                    |        |            |           |                                 |     |    |          | $-2.0$  |                                    |  |
|                                                                                                    |        |            |           |                                 |     |    |          |         |                                    |  |
| $0 \cdot$                                                                                                    |        |            |           |                                 |     |    |          | $-0.0$  |                                    |  |
| 14<br>15<br>21<br>$\overline{c}$<br>16<br>18<br>19<br>20<br>22<br>10<br>12<br>13<br>14<br>17<br>23<br>5<br>٩<br>11<br>0<br>Czas |        |            |           |                                 |     |    |          |         |                                    |  |
| Dane ABPM<br>Dane pacjenta   Dane medyczne   Statystyki   Statyst. okna czas.   Średnie godzinowe   Podsumowanie                |        |            |           |                                 |     |    |          |         |                                    |  |
| exchanges for exchange and construction<br>and a statute cost look on ones.<br><b>Belleville</b>                                |        |            |           |                                 |     |    |          |         |                                    |  |

ample 1 - White Coat. 1001-00-0000 26-Aug-2005 C:\AWPv3 Polish\Sample White Coat.awp<br>Ryc. 19. Średnie godzinowe

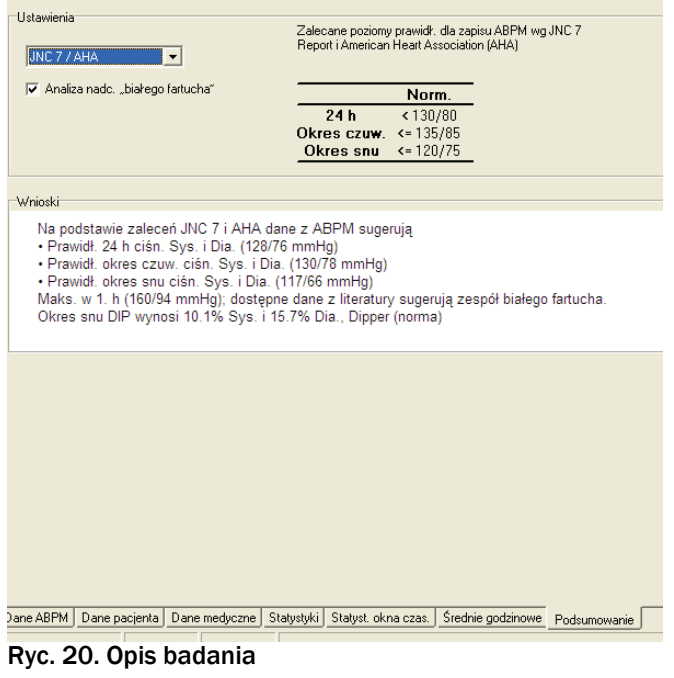

# Przegląd i edycja wyników całodobowego monitorowania ciśnienia tętniczego (cd.)

Program AccuWin Pro oblicza wartość odsetkową DIP w okresie snu<sup>4</sup> w celu zaklasyfikowania pacjenta do jednej z poniższych grup:

• Pacjent DIP (prawidł.): zmniejszenie ciśnienia skurczowego lub rozkurczowego o co najmniej 10% w okresie snu w porównaniu z okresem czuwania.

• Pacjent bez DIP (nieprawidł.): zmniejszenie ciśnienia w okresie snu w porównaniu z okresem czuwania nie występuje lub jest mniejsze niż 10%.

Po włączeniu tej opcji:

• Do analizy statystycznej zostanie włączony okres "białego fartucha".

• Pierwsza godzina badania (okres "białego fartucha") zostanie oznaczona na wykresie jasnoniebieskim kolorem.

• System ocenia i, w razie rozpoznania, podaje w opisie informacje o efekcie "białego fartucha".

(Bibliografię przedstawiono w punkcie Piśmiennictwo).

#### Porównywanie dwóch badań

Aby zwiększyć przydatność diagnostyczną całodobowego monitorowania ciśnienia tętniczego, można porównać kilka badań i prześledzić ewolucję wartości ciśnienia tętniczego. Program AccuWin Pro v3 umożliwia porównanie średnich godzinowych i statystyk dwóch badań.

#### Porównanie dwóch badań tego samego pacjenta:

1. Kliknij zakładkę Średnie godzinowe w dolnej części okna.

2. Kliknij przycisk Pobierz bad. porównawcze w dolnej części okna. Jeśli przycisk jest wyszarzony (nieaktywny), u wybranego pacjenta wykonano tylko jedno badanie.

3. Pojawi się okno Wybierz datę. Wybierz żądane badanie referencyjne do porównania: podświetl i kliknij OK.

Statystyki utworzone podczas poprzedniego badania zostaną dołączone do widoku w oknie Średnie godzinowe. Tabela zostanie rozszerzona – dla każdej średniej godzinowej zostaną wyświetlone dwa nowe wiersze: pierwszy zawierający średnią godzinową badania referencyjnego, a drugi – różnicę pomiędzy wynikiem wyświetlanym a referencyjnym.

Na wykresie w dolnej części okna wyświetlane są dane uzyskane w obu badaniach (ryc. 21). Linia przerywana reprezentuje dane z badania referencyjnego, a linia ciągła – aktualnie wyświetlanego. Wybierz opcję Różnica, aby wyświetlić jedną linię obrazującą różnicę pomiędzy dwoma badaniami.

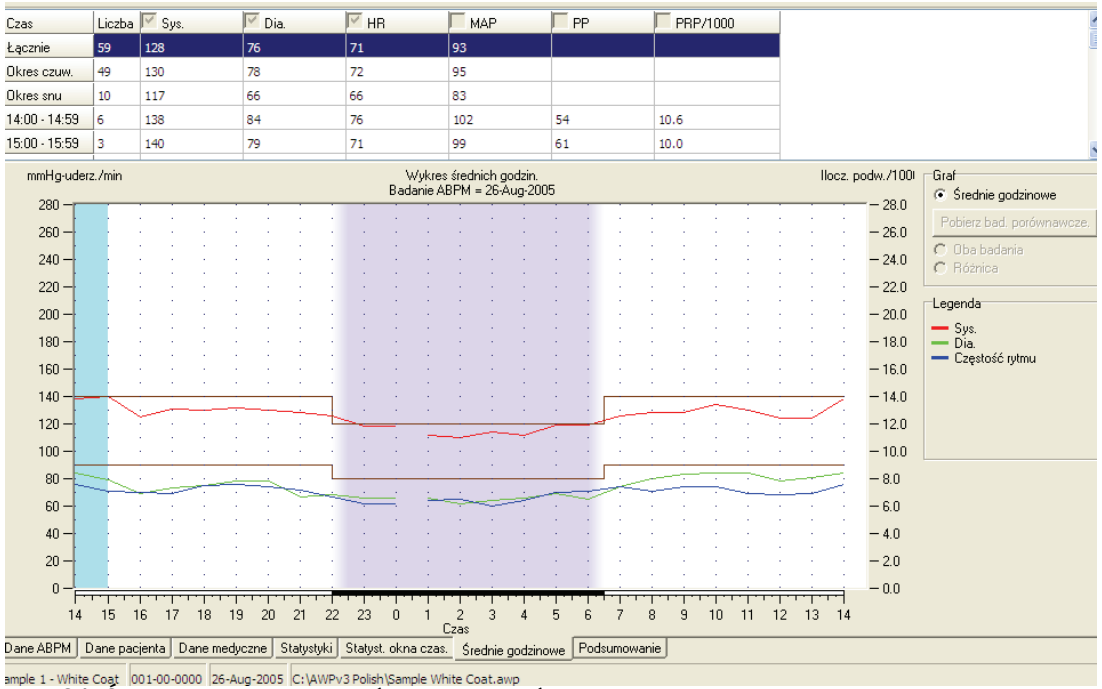

ample 1 - White Coat 1001-00-0000 26-Aug-2005 C:\AWPv3 Polish\Sample White Coat.awp<br>Ryc. 21. Średnie godzinowe, porównanie badań

#### Tworzenie raportów

Konfigurowanie i dostosowanie raportu

W programie AccuWin Pro v3 można generować następujące predefiniowane raporty:

• Raport jednostronic.: zawiera jedynie stronę podsumowania.

• Raport zwykły: zawiera następujące dane: podsumowanie, dane pacjenta, statystyki, dane edytowane, dane pominięte i strony konfiguracji monitora.

• Raport pełny: zawiera wszystkie strony raportu.

Na wszystkich stronach raportu będzie widniało logo firmy SunTech, imię i nazwisko pacjenta, nr ID pacjenta oraz data badania.

#### Konfiguracja lub dostosowanie raportu:

1. Z menu Raport wybierz opcję Konfiguruj; w oknie konfiguracji zostanie wyświetlona zakładka Raport.

2. Na zakładce Formaty raportów:

• Wybierz jeden z predefiniowanych raportów widocznych w lewym panelu. Po wybraniu formatu raportu w polu Strony raportu zostaną zaznaczone strony uwzględniane w aktualnym raporcie.

• W lewym panelu wybierz utworzony format raportu użytkownika.

• Kliknij Nowy raport, aby utworzyć nowy raport użytkownika, a następnie wpisz nazwę formatu raportu i wybierz strony z listy Strony raportu w prawej części okna.

3. Aby włączyć do raportu dodatkową stronę, kliknij tę stronę w polu Strony raportu. Szczegółowe informacje przedstawiono w punkcie "Dobieranie stron raportu".

4. W polu Tytuł raportu wprowadź tekst, który będzie drukowany w nagłówku każdej strony raportu, np. imię i nazwisko oraz dane teleadresowe lekarza.

5. Można również dodać logo użytkownika, które będzie wyświetlane po prawej stronie nagłówka raportu. Plik logo musi mieć nazwę report\_logo.bmp i musi się znajdować w tym samym folderze, co plik wykonywalny programu AccuWin Pro. Zalecany rozmiar obrazu wynosi 180 x 56 pikseli (większe obrazy mogą zniekształcać wygląd raportu).

Konfiguracja szczegółów raportu:

1. Kliknij zakładkę Szczegóły, aby zamknąć okno.

• Rodzaj wykr.: wybierz rodzaj wykresu na drukowanym raporcie: liniowy, słupkowy lub aktualnie wyświetlany.

• Skala wykr.: wybierz skalę dla wykresów Raportu podsumowującego całodobowe monitorowanie ciśnienia tętniczego; dostępna jest skala 12-, 24- i 48-godzinna.

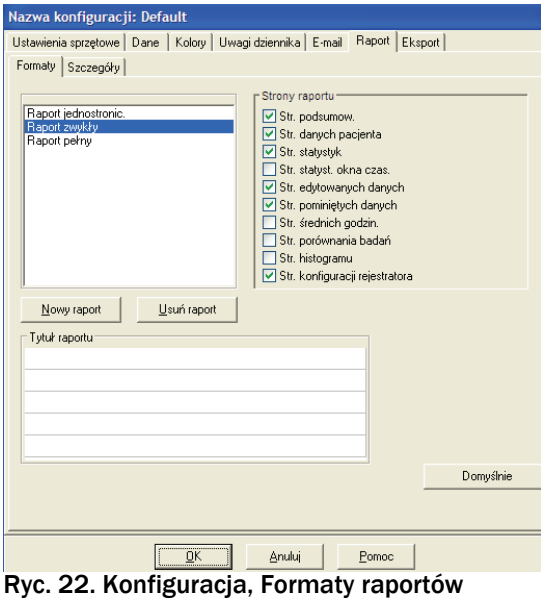

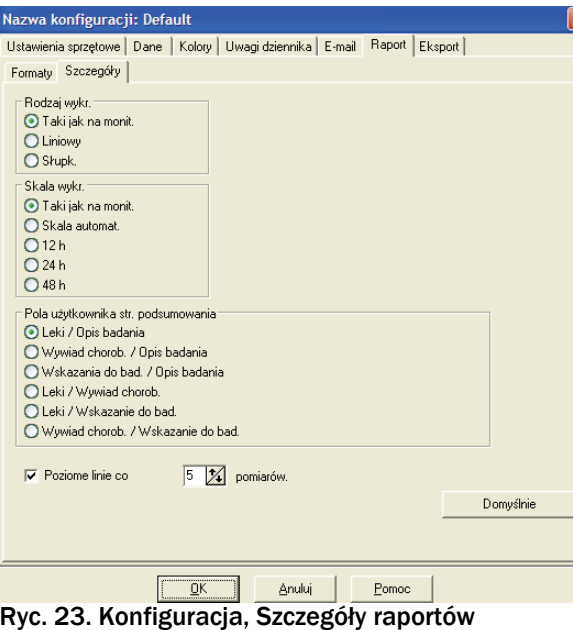

#### Tworzenie raportów (cd.)

• Pola użytkownika str. podsumowania: na tej stronie znajdują się dwie dodatkowe opcje. Wybierz jedną z następujących podwójnych opcji:

 o Leki / Opis badania: raport zawiera informacje o lekach przyjmowanych przez pacjenta i opis badania przez lekarza.

 o Wywiad chorob. / Opis badania: raport zawiera informacje o wywiadzie chorobowym pacjenta i opis badania przez lekarza.

 o Wskazania do bad. / Opis badania: raport zawiera informacje o wskazaniach do badania i opis badania przez lekarza.

 o Leki / Wywiad chorob.: raport zawiera informacje o przyjmowanych lekach i wywiadzie chorobowym pacjenta.

 o Leki / Wskazanie do bad.: raport zawiera informacje o lekach przyjmowanych przez pacjenta i wskazaniach do badania.

 o Wywiad chorob. / Wskazanie do bad.: raport zawiera informacje o wywiadzie chorobowym pacjenta i wskazaniach do badania.

• Poziome linie co: częstotliwość kreślenia poziomych linii pomocniczych na stronach danych edytowanych i danych pominiętych.

2. Kliknij OK, aby zastosować zmiany.

#### Raport – zakładka formatów

Można wybrać jedną z poniższych stron, aby dostosować raporty. Na wszystkich stronach raportu znajdzie się nagłówek zawierający imię, nazwisko i nr ID pacjenta oraz datę badania. W nagłówku można również umieścić adres ośrodka klinicznego lub inne informacje, które będą wyświetlane w tytule raportu. W stopce będzie drukowany typ monitora i nr strony.

Drukowane raporty będą kolejno obejmować następujące elementy:

• Podsumowanie: opis badania znajdzie się ponad wykresem danych i statystykami sumarycznymi. Dostępne są następujące sumaryczne statystyki dla wszystkich pomiarów łącznie, pomiarów podczas czuwania, podczas snu i w okresie "białego fartucha" (jeśli włączono): średnie wartości ciśnienia skurczowego i rozkurczowego, średnia częstość rytmu serca, ładunek ciśnienia tętniczego i status DIP w okresie snu. Wyświetlane są również dwie informacje w zakładce Konfiguracja szczegółów raportu, np. Wywiad chorob. i Opis badania. W dolnej części podsumowania badania znajdzie się nazwisko lekarza kierującego, opisującego badanie, miejsca na podpisy i daty.

• Dane pacjenta: obejmują imię, nazwisko i nr ID, dane teleadresowe i informacje o typie sylwetki pacjenta. Dostępne są dwa pola użytkownika, których nie wybrano na stronie Podsumowanie, w tym wywiad chorobowy pacjenta, wskazania do badania, aktualnie stosowane leki i opis badania przez lekarza.

• Statystyki: szczegółowe dane statystyczne, w tym ładunek ciśnienia tętniczego, wartości średnie, odchylenia standardowe, wartości minimalne (czas wystąpienia jest podawany w nawiasie), wartości maksymalne (czas wystąpienia jest podawany w nawiasie) oraz ciśnienie tętna dla poszczególnych okresów i całego badania. W tabeli prezentowane są dane pogrupowane w różnych okresach: sumarycznie, podczas czuwania i podczas snu. W części sumarycznej prezentowana jest odsetkowa wartość DIP. Dane zgromadzone w okresie "białego fartucha" (pierwsza godzina badania) są wyświetlane jedynie, jeśli w zakładce Podsumowanie włączono opcję analizy danych "białego fartucha".

- Statyst. okna czas.: wyświetlane są szczegółowe dane statystyczne, w tym ładunek ciśnienia tętniczego, wartości średnie, odchylenia standardowe, wartości minimalne (czas wystąpienia jest podawany w nawiasie), wartości maksymalne (czas wystąpienia jest podawany w nawiasie) oraz ciśnienie tętna dla poszczególnych zdefiniowanych okresów badania.

#### Tworzenie raportów (cd.)

• Edytowane dane: wyświetlane są wszystkie wyniki pomiarów ciśnienia tetniczego wykorzystane do tworzenia statystyk (w postaci wykresu i tabeli). Wyświetlany jest czas i wynik pomiaru, częstość rytmu serca, średnie ciśnienie tetnicze, kody i uwagi. Pionowa czarna linia pomiedzy kolumnami "#" i Czas oznacza okres snu. Symbol ">" oznacza, że wynik danego pomiaru wykracza poza próg.

• Pominięte dane: wyświetlane są wyniki pomiarów pominięte w obliczeniach statystyk. Jeśli ta strona będzie drukowana, pojawi się obok strony Edytowane dane.

• Średnie godzinowe: wyświetlane są średnie dane godzinowe dla całego badania (w postaci wykresu i tabeli), w tym ciśnienie tętnicze, częstość rytmu serca, średnie ciśnienie tętnicze, ciśnienie tętna i iloczyn podwójny (PRP/1000). Dane na wydruku odpowiadają danym w zakładce Średnie godzinowe.

• Porównanie badań: wyświetlane jest porównanie badań (w postaci wykresu i tabeli). Dane na wydruku odpowiadają danym w zakładce Średnie godzinowe.

• Histogram: przedstawia histogramy częstotliwości dla wszystkich zmiennych.

• Konfiguracja monitora: parametry monitora ABPM stosowane podczas całodobowego monitorowania ciśnienia tętniczego. Na tej stronie znajdują się dane dotyczące okresu snu i definicje odpowiednich kodów oraz wybrana maksymalna wartość ciśnienia.

#### Raport – zakładka szczegółów

Można modyfikować następujące parametry drukowanych raportów.

• Rodzaj wykr.: definiowanie rodzaju wykresu na wydruku: liniowy, słupkowy lub aktualnie wyświetlany.

• Skala wykr.: ustawianie skali czasowej drukowanego wykresu całodobowego monitorowania ciśnienia tętniczego. Ten wykres będzie drukowany na stronie podsumowania całodobowego monitorowania ciśnienia tętniczego, danych edytowanych lub pominiętych.

• Poziome linie co: ustawienie częstotliwości linii na wydrukach strony podsumowania całodobowego monitorowania ciśnienia tętniczego, danych edytowanych lub pominiętych.

#### Tworzenie raportów (cd.)

#### Podgląd raportu

1. Z menu Raport wybierz opcję Przegląd, aby wyświetlić poszczególne strony po skonfigurowaniu raportu. Można również kliknąć ikonę podglądu wydruku na pasku narzędzi. Zostanie wyświetlone okno podglądu wydruku (ryc. 24).

2. Aby wyświetlić kolejną stronę, kliknij ikonę z cyfrą w lewej części okna.

3. Kliknij Konfiguruj, aby zmienić format i szczegóły raportu.

4. Kliknij Drukuj raport, aby rozpocząć wydruk raportu. Kliknij Drukuj stronę, jeśli zamierzasz wydrukować jedynie aktualnie wyświetlaną stronę.

#### Drukowanie raportu

Program AccuWin Pro v3 umożliwia różne opcje wydruku raportów. Istnieją następujące możliwości:

• Wydruk skonfigurowanego raportu: kliknij przycisk drukowania na pasku narzędzi lub wybierz opcję Drukuj w menu Raport. Zostanie wyświetlone okno dialogowe wydruku umożliwiające wybór drukarki.

• Wydruk strony raportu przedstawiającej zawartość aktualnej zakładki: kliknij Drukuj stronę. W tabeli poniżej przedstawiono stronę (strony) raportu drukowane po wybraniu poszczególnych zakładek.

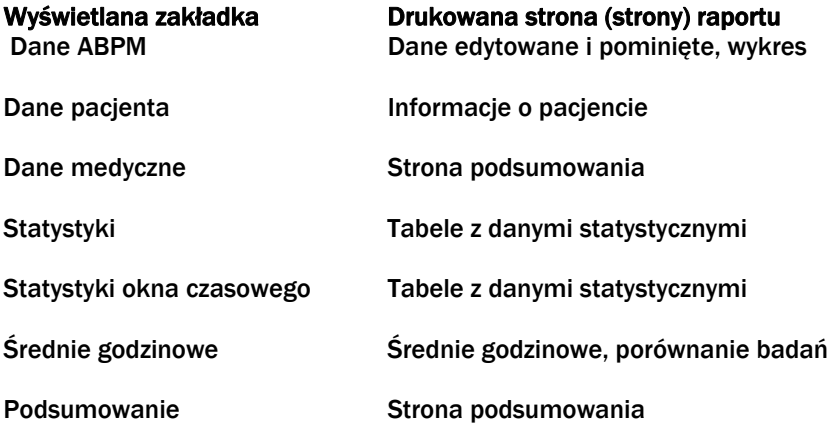

#### Zapisywanie raportu w formacie PDF

Aby zapisać raport jako plik PDF, Z menu Raport wybierz opcję Utwórz plik PDF. Można również kliknąć ikonę pliku PDF na pasku narzędzi.

System utworzy plik PDF w miejscu określonym przez użytkownika.

UWAGA. W systemie musi być zainstalowana drukarka. Jeśli nie zainstalowano drukarki, skorzystaj z pomocy online na temat instalowania sterownika drukowania do pliku.

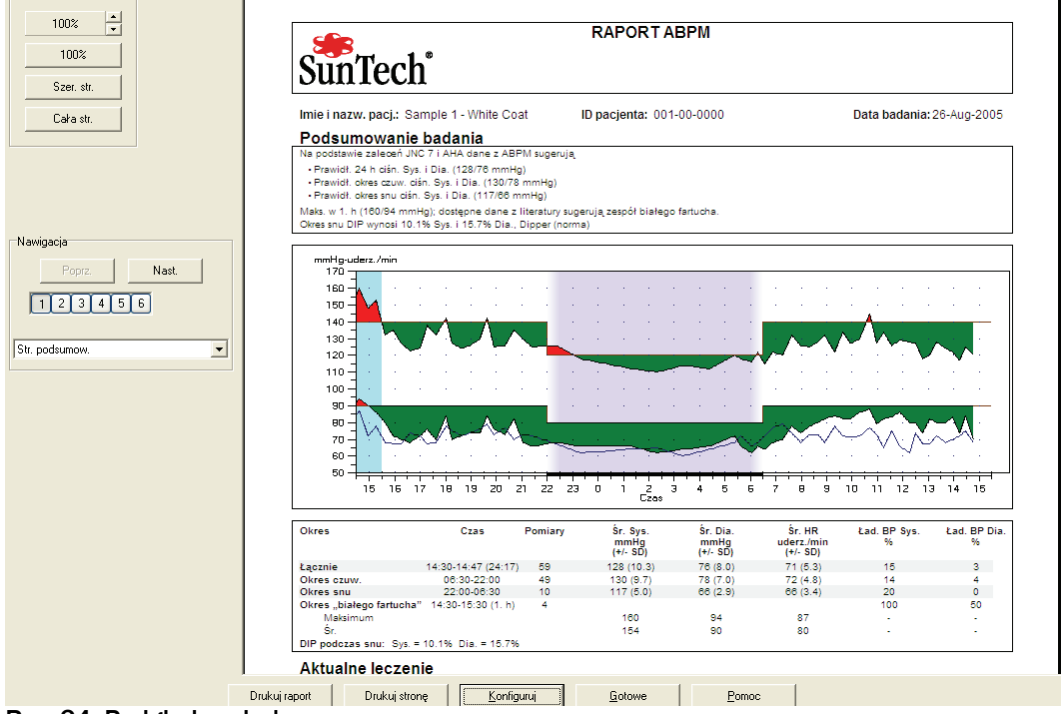

Ryc. 24. Podgląd wydruku

#### Zarządzanie plikami pacjentów

Funkcje zarządzania plikami pacjentów.

#### Otwieranie

Pobieranie plików danych.

1. Można również kliknąć przycisk danych ciśnienia tętniczego na pasku narzędzi lub wybrać opcję Otwórz z menu Plik. Zostanie wyświetlone okno dialogowe Otwórz bad. ABPM – wybierz pacjenta, umożliwiające wybór i otwieranie plików pacjentów.

2. Wybierz nazwisko i kliknij plik danych pacjenta, którego dane zamierzasz otworzyć, a następnie kliknij OK.

3. Jeśli u pacjenta wykonano więcej niż jedno całodobowe monitorowanie ciśnienia tętniczego, zostanie wyświetlone drugie okno dialogowe — Wybierz datę. Wybierz datę i kliknij OK.

4. Dane pacjenta zostaną wyświetlone. Teraz można edytować dane całodobowego monitorowania ciśnienia tętniczego lub wydrukować raport.

Uwaga. Jeśli pliki danych pacjenta zapisano w folderze współdzielonym/w sieci, w danej chwili plik może otworzyć tylko jeden użytkownik. Jeśli kolejny użytkownik zechce równocześnie otworzyć używany plik danych pacjenta, zostanie wyświetlone ostrzeżenie o pliku w użyciu.

#### Kopiowanie

Kopiowanie plików danych ciśnienia tętniczego na inne dyski lub do innych folderów:

1. Z menu Plik wybierz opcję Kopiuj.

2. Zostanie wyświetlone okno dialogowe Kopiowanie – zaznacz plik(i). Wybierz pliki, które zamierzasz skopiować: kliknij i zaznacz pola obok plików pacjentów, które zamierzasz skopiować. Kliknij OK.

3. Zostanie wyświetlone okno dialogowe Kopiuj plik(i) do. Wybierz docelowy dysk lub folder. Kliknij OK, aby skopiować pliki.

#### Eksportowanie

Eksport danych monitorowania ciśnienia tętniczego do formatu ASCII lub GDT:

1. Z menu Plik wybierz opcję Eksportuj.

2. Wybierz eksport wyświetlanego pliku (Wyświetl. plik) lub wybierz pliki z bazy danych (Z bazy danych).

3. Jeśli wybrano pliki z bazy danych, zaznacz pliki, które zamierzasz eksportować i kliknij OK.

4. Zostanie wyświetlone okno dialogowe eksportowania. Kliknij Eksportuj, aby wyeksportować plik(i). Kliknij Edytuj, aby zmienić pliki, które zamierzasz skopiować. Kliknij Konfiguruj, aby zdefiniować szczegóły eksportowanego pliku (plików) — instrukcje na temat konfigurowania eksportu przedstawiono punkcie Konfiguracja i dostosowanie funkcji programu AccuWin Pro v3.

Eksportowane pliki otrzymają nazwy takie same jak pliki programu AccuWin Pro v3 i rozszerzenie \*.ASC lub \*.GDT w zależności od wybranego formatu.

#### Zarządzanie plikami pacjentów (cd.)

#### Wysyłanie pocztą e-mail

Wysyłanie plików danych programu AccuWin Pro v3 w postaci załącznika do wiadomości e-mail:

1. Z menu Plik wybierz opcję e-mail.

2. Wybierz eksport wyświetlanego pliku (Wyświetl. plik) lub wybierz pliki z bazy danych (Z bazy danych). Jeśli wybrano Wyświetl. plik, zostaną wysłane dane aktualnie wyświetlane na ekranie. Jeśli u pacjenta wykonano inne badania poza wyświetlanymi na ekranie, program utworzy nowy plik z danymi wyświetlanego badania i dołączy go do nowej wiadomości. Jeśli w bazie danych znajduje się wyłącznie jeden plik badania danego pacjenta, zostanie załączony do nowej wiadomości.

Jeśli wybrano opcję Z bazy danych, zostanie wyświetlone okno danych pacjenta i komunikat zachęty Wybierz plik(i) przeznaczone do wysłania pocztą e-mail. Wybrane badania zostaną wysłane pocztą e-mail.

3. Jeśli wybrano pliki z bazy danych, zaznacz pliki, które zamierzasz wysłać, i kliknij OK.

4. Zostanie wyświetlone okno dialogowe wysyłania pocztą e-mail. Wpisz adres (adresy) poczty e-mail odbiorców, temat i tekst wiadomości.

5. Kliknij Wyślij, aby wysłać plik(i) pocztą e-mail. Kliknij Załącz, aby zmienić pliki, które zamierzasz wysłać. Kliknij Konfiguruj, aby zdefiniować szczegóły wysyłania pliku (plików) — instrukcje na temat konfigurowania eksportu przedstawiono punkcie Konfiguracja i dostosowanie funkcji programu AccuWin Pro v3.

#### Usuwanie

Można usunąć jeden lub więcej plików danych badań pacjenta. Każdy plik zawiera wyniki WSZYSTKICH badań ciśnienia tętniczego jednego pacjenta, zatem usunięcie pliku spowoduje utratę WSZYSTKICH danych monitorowania ciśnienia tętniczego u tego pacjenta.

1. Z menu Plik wybierz opcję Usuń.

2. Zostanie wyświetlone okno dialogowe Usuwanie – zaznacz plik(i). Wybierz plik danych ciśnienia tętniczego przeznaczony do usunięcia. Aby zaznaczyć lub odznaczyć element, kliknij pole obok nazwiska pacjenta. Kliknij OK, by usunąć wszystkie zaznaczone pliki.

4. Zostanie wyświetlone okno dialogowe potwierdzające usunięcie plików. Wybierz Tak, aby kontynuować.

#### Konwersja plików danych pacjenta

Jeśli w systemie znajdują się pliki zapisane w poprzedniej wersji programu AccuWin Pro v3, przed ich otwarciem lub skopiowaniem zostanie wyświetlony komunikat o konwersji plików do nowego, szyfrowanego formatu zapewniającego większe bezpieczeństwo danych pacjentów.

Konwersja plików danych pacjenta:

1. Rozpocznij otwieranie lub kopiowanie pliku pacjenta zapisanego w starszej wersji programu AccuWin Pro v3. Zostanie wyświetlona wiadomość, że co najmniej jeden plik pacjenta jest niezgodny z formatem HIPPA i pojawi się komunikat konwersji.

2. Wykonaj jedną z następujących czynności:

• Przed konwersją wszystkich plików z danymi pacjentów zaleca się sporządzenie kopii zapasowej. Gdy kopia zapasowa jest gotowa, kliknij Tak.

• Kliknij Nie, aby zrezygnować z konwersji wszystkich plików z danymi pacjentów. Jeśli użytkownik zrezygnował z konwersji obok nazwy pliku z danymi pacjenta zostanie wyświetlona gwiazdka (\*) oznaczająca plik nieskonwertowany do postaci zaszyfrowanej. Po każdym uruchomieniu programu AccuWin Pro v3 i próbie otwarcia plików zapisanych w starszym formacie zostanie wyświetlony komunikat konwersji plików.

#### Konfiguracja i dostosowanie funkcji programu AccuWin Pro v3

W niektórych ośrodkach korzystne może być utworzenie wiele profili konfiguracyjnych dla użytkowników, np. oddzielne profile dla lekarzy w przychodni lub dla klientów ośrodka usługowego.

Tworzenie i edycja profili konfiguracyjnych w programie AccuWin Pro v3.

- 1. Z menu Konfiguracja wybierz opcję Preferencje. Utwórz nowy lub edytuj istniejący profil.
- 2. Kliknij nazwę profilu, który zamierzasz edytować, a następnie kliknij Edytuj.
- 3. Aby utworzyć nowy profil, kliknij Nowy, wpisz nazwę profilu, kliknij Enter, a następnie Edytuj.
- 4. Kliknij OK, aby wybrać konfigurację.

Jeśli edytujesz konfigurację, zostanie wyświetlone okno z zakładkami różnych funkcji wzdłuż górnej krawędzi. Poniżej opisano dostępne opcje.

UWAGA. We wszystkich zakładkach kliknięcie przycisku Domyślnie powoduje przywrócenie ustawień domyślnych.

#### Konfiguracja i dostosowanie funkcji programu AccuWin Pro v3 (cd.)

#### Ustawienia danych

W oknie na ryc. 27 można ustawić następujące parametry.

• Domyślna ścieżka: jest to folder tworzony na dysku lokalnym użytkownika podczas instalacji programu AccuWin Pro v3. Jeśli nie zamierzasz zapisywać raportów w tym folderze, wybierz inny folder w widoku drzewa (patrz ryc. poniżej), a wskazana lokalizacja stanie się folderem domyślnym. Jeśli użytkownik tworzy kilka konfiguracji, zaleca się utworzenie oddzielnych folderów dla każdego profilu.

Można wybrać następujące opcje odczytywania folderu przez program AccuWin Pro v3: zawsze odczytuj ten folder, odczytuj ten folder przy pierwszym wyszukiwaniu lub odczytuj ostatnio używany folder. To ustawienie można zmienić, wybierając jedną z trzech opcji.

• Zawsze pytaj o czas/datę pocz. badania: zaznacz to pole, by program pytał o datę badania podczas pobierania danych z monitora ABPM.

• Podpowiedzi: zaznacz to pole, aby w trakcie pracy były wyświetlane informacje o ikonach i funkcjach wykresu.

• Autodetekcja portów szer. zaznacz to pole, aby system sprawdzał połączenia portu szeregowego.

• Unikalny identyfikator pliku: zaznacz to pole, aby dodać unikalny prefiks do nazwy pliku automatycznie generowanej przez monitor ABPM. Funkcja umożliwia dodatnie do nazwy pliku czteroznakowego prefiksu zdefiniowanego przez użytkownika (np.; xxxx-rrrr-mm-dd-##.awp, gdzie xxxx to prefiks zdefiniowany przez użytkownika.)

• Pytaj o nazwę pliku: zaznacz to pole, aby system pytał o nazwę pliku podczas zapisu pliku z danymi całodobowego monitorowania ciśnienia tętniczego.

UWAGA. Jeśli wybrano obie opcje, prefiks zostanie dodany do nazwy pliku wprowadzonej przez użytkownika (np. xxxx-<nazwa zdefiniowana przez użytkownika>).

Kliknij Domyślnie, aby przywrócić wszystkie opcje w tym oknie do wartości domyślnych.

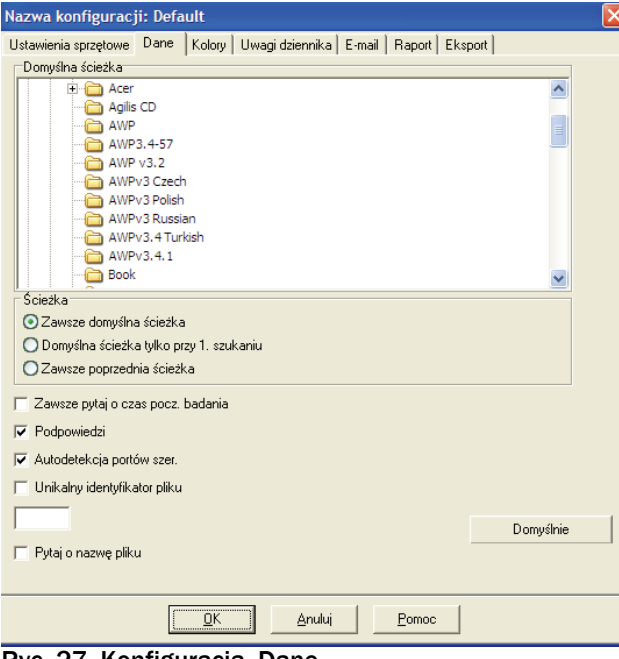

Ryc. 27. Konfiguracja, Dane

#### Ustawienia kolorów

Dostosowanie palety kolorów do profilu konfiguracji:

1. Kliknij zakładkę atrybutu, który zamierzasz zmienić. Na pokazanym przykładzie wybrano wykres ciśnienia tętniczego, jednak ta funkcja działa identycznie we wszystkich zakładkach.

2. Kliknij kolor, który zamierzasz zmienić. Zostanie wyświetlona paleta 48 kolorów podstawowych (ryc. 28). Można wybrać jeden z dostępnych kolorów lub kliknąć przycisk Utwórz kolor użytkownika i użyć dodatkowego koloru.

3. Powtórz tę czynność dla wszystkich kolorów, które zamierzasz zmienić.

Wyświetlane są następujące domyślne kolory (zmiana po wybraniu opcji Konfiguracja i zakładki Kolory): • Okres "białego fartucha": część wykresu wyświetlana na niebieskim tle symbolizuje okres "białego fartucha", odpowiadający pierwszej godzinie monitorowania.

• Okres snu: część wykresu wyświetlana na jasnoszarym tle symbolizuje okres snu.

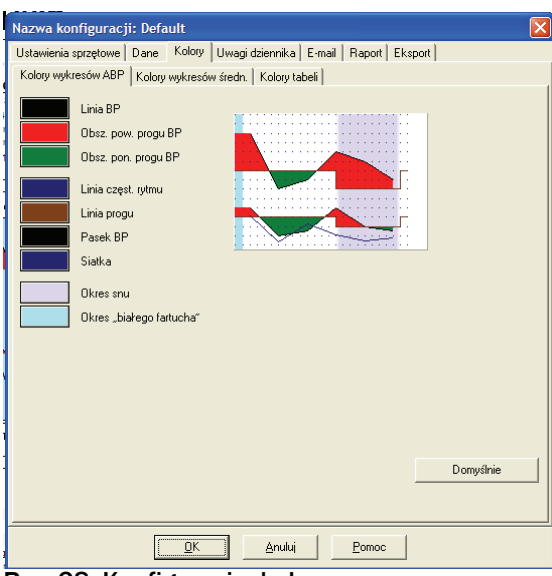

Ryc. 28. Konfiguracja, kolory

#### Ustawienia uwag dziennika

Funkcja służy do zapisywania danych z dziennika dotyczących aktywności pacjenta podczas pomiarów ciśnienia tętniczego (ryc. 29). Można dostosować tę listę przez dodanie nowych wpisów lub usunięcie domyślnych wpisów.

#### Ustaw. poczty e-mail

Funkcja służy do utworzenia nowej wiadomości e-mail z załącznikiem zawierającym wybrane pliki danych i wysłanie wiadomości pocztą elektroniczną.

Konfiguracja parametrów poczty e-mail (ryc. 30):

1. Wybierz rodzaj wykorzystywanego połączenia: sieć LAN lub telefoniczne (Dial-up).

2. Wpisz ustawienia serwera poczty e-mail. Te ustawienia można uzyskać od dostawcy usług internetowych lub administratora sieci lokalnej. Niektórzy dostawcy usług internetowych wymagają zaznaczenia pola autoryzacji przed wysłaniem wiadomości e-mail.

3. Ustawienia poczty e-mail będą wyświetlane w nagłówku wysyłanej wiadomości e-mail: nazwa adresata, zwrotny adres e-mail, temat i tekst wiadomości.

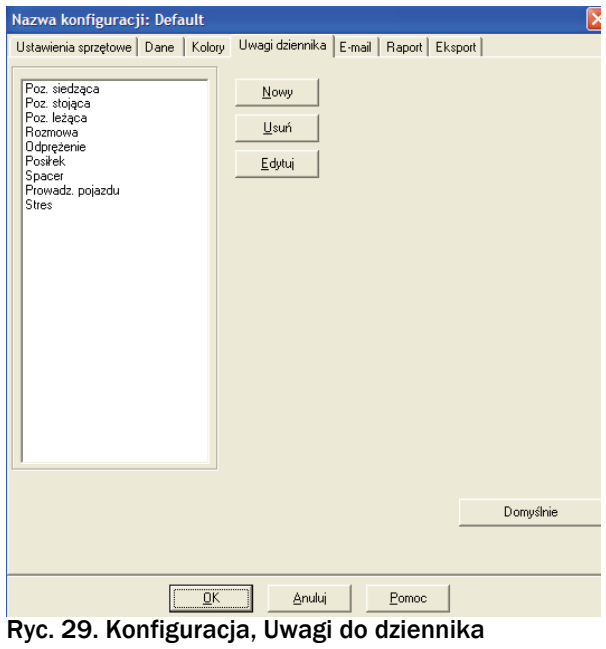

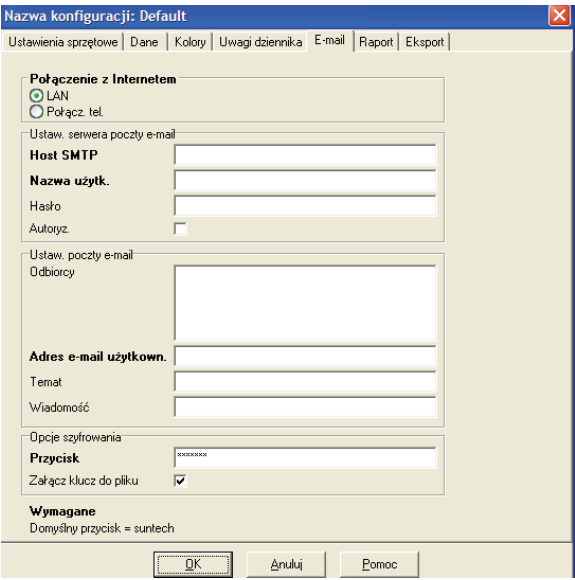

Ryc. 30. Konfiguracja, E-mail

Opcje szyfrowania umożliwiają szyfrowanie wiadomości e-mail wybranym kluczem, który należy udostępnić adresatowi wiadomości. Wszystkie pliki z danymi pacjentów są szyfrowane. Jeśli plik zawiera klucz szyfrujący, można go otworzyć w każdym programie AccuWin Pro v3. Aby zwiększyć bezpieczeństwo danych, odznacz pole Załącz klucz do pliku i wpisz hasło. Adresat takiego pliku przesłanego pocztą elektroniczną może wówczas otworzyć załącznik wyłącznie, jeśli posiada odpowiedni klucz.

#### Ustawienia raportów

Formatowanie raportu:

1. Z menu Konfiguracja wybierz opcję Preferencje. Kliknij nazwę profilu, który zamierzasz edytować, a następnie kliknij Edytuj.

2. Kliknij zakładkę Formaty.

3. Wybierz elementy, które będą drukowane na raporcie jednostronicowym, pełnym i zwykłym. Aby zastosować zmiany, zaznacz lub odznacz pola po prawej stronie.

4. Kliknij Nowy raport, aby utworzyć nowy raport, a następnie wpisz wybraną nazwę i wybierz elementy, które znajdą się w raporcie.

5. Kliknij Usuń raport, aby usunąć wybrany raport.

6. Wpisz żądany Tytuł raportu w odpowiednim polu. Tytuł będzie drukowany w nagłówku na wszystkich stronach raportu. Każdemu formatowi można przypisać inny tytuł raportu.

7. Podobnie jak w przypadku innych ustawień można kliknąć Domyślnie, by przywrócić ustawienia fabryczne.

8. Kliknij Szczegóły, aby zmienić rodzaj, skalę wykresu i skrócony opis badania. Aby ułatwić interpretację raportu, można również zmienić liczbę lub zrezygnować z wyświetlania poziomych linii w raporcie.

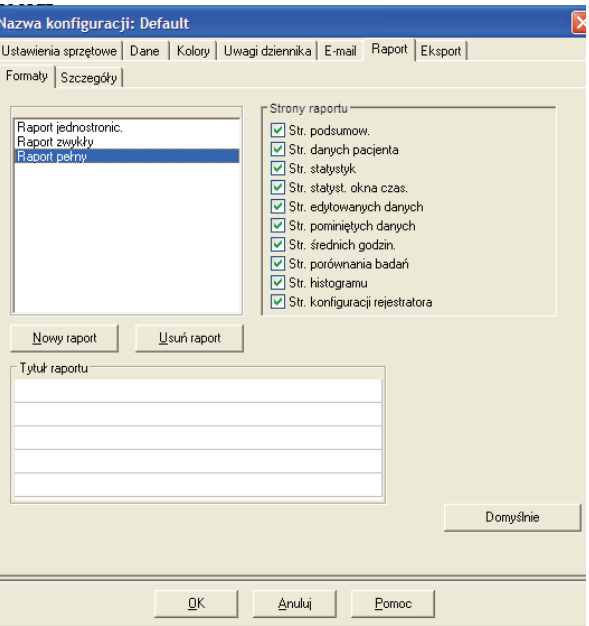

Ryc. 31. Konfiguracja, Formaty raportów

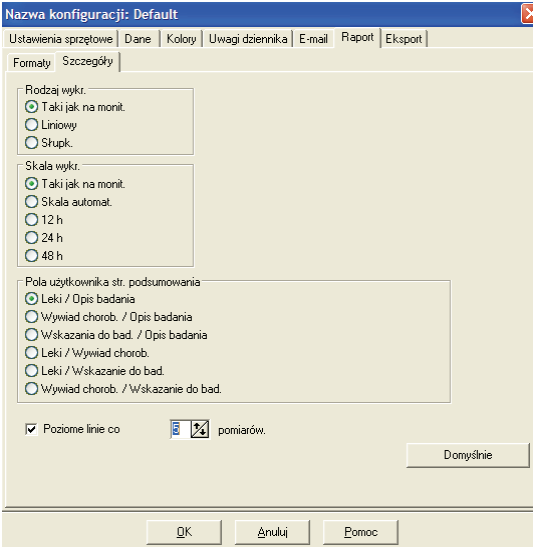

Ryc. 32. Konfiguracja, Szczegóły raportów

#### Ustawienia eksportu

System zapewnia możliwość eksportu raportów w innym formacie (ryc. 33), przydatną podczas scalania danych z bazą danych. Można eksportować dane do plików ASCII lub GDT (GDT jest formatem wykorzystywanym do udostępniania danych medycznych).

1. Konfiguracja eksportu do formatu ASCII:

- Ograniczniki: wybierz znak, który będzie ogranicznikiem pól w bazie danych.
- Eksport: wybierz żądany format eksportu.

# 2. Konfiguracja eksportu do formatu GDT:

- Wybierz zakładkę Eksportuj GDT.
- Kliknij pole wyboru Podsumowanie GDT.

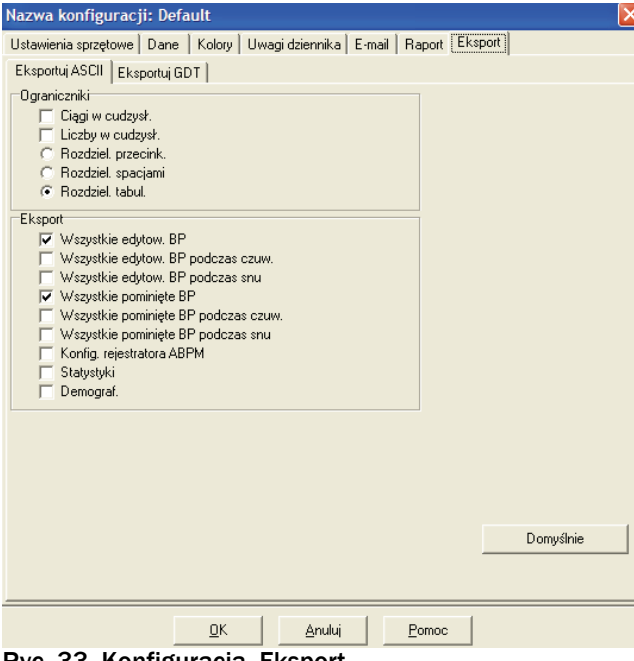

Ryc. 33. Konfiguracja, Eksport

#### Przegląd symboli raportów programu AccuWin Pro v3

#### Symbole raportów

Symbole stosowane na edytowanych lub pominiętych stronach raportów monitorowania ciśnienia tętniczego.

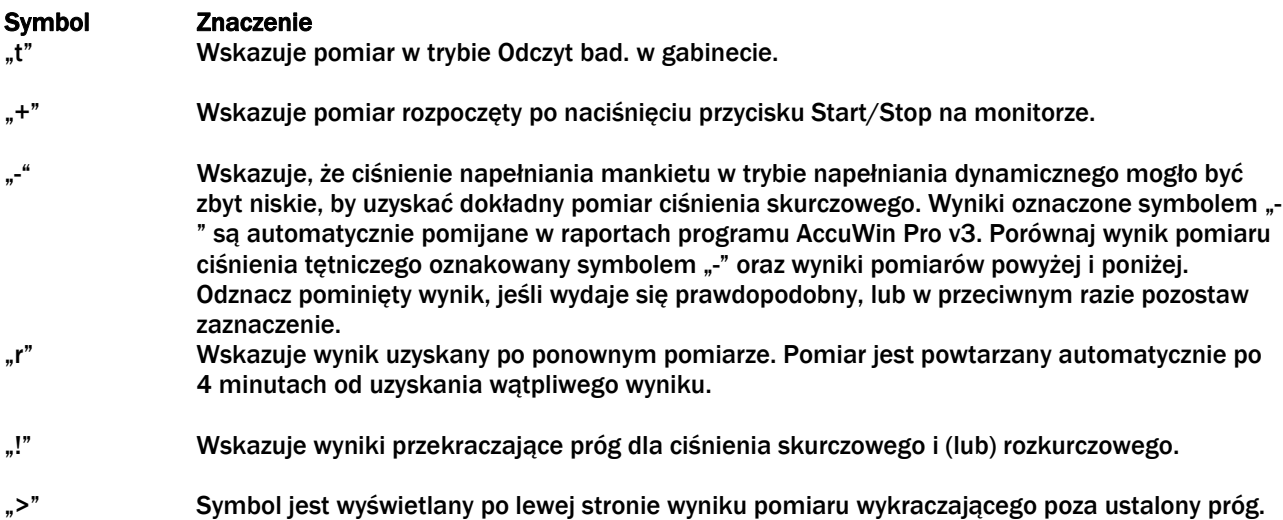

#### Przegląd kodów zdarzeń, jakości i testowych

Kody zdarzenia (KZ), jakości (QC) i testowe (KT) są istotne podczas edycji danych całodobowego monitorowania ciśnienia tętniczego. Kody są wyświetlane w tabelach w zakładce Dane ABPM oraz na stronach raportów z danymi edytowanymi i pominiętymi w kolumnach oznaczonych jako KZ, QC i KT (kody QC i KT są wykorzystywane głównie przez funkcję Accutracker).

• Kody zdarzeń i kody testów opisują warunki pomiarowe podczas monitorowania ciśnienia tętniczego. Kodom towarzyszą również podpowiedzi rozwiązań zapobiegających powtórnym błędom.

• Kody kontroli jakości wskazują pomiary ciśnienia tętniczego niespełniające predefiniowanych kryteriów monitora. Te kody zwracają uwagę użytkownika na wartości ciśnienia tętniczego, które są zbyt wysokie, zbyt niskie lub szybko zmieniające się w stosunku do sąsiednich wartości.

UWAGA. Kody nie wskazują nieważnych wyników, a jedynie ułatwiają podejmowanie decyzji podczas edytowania danych.

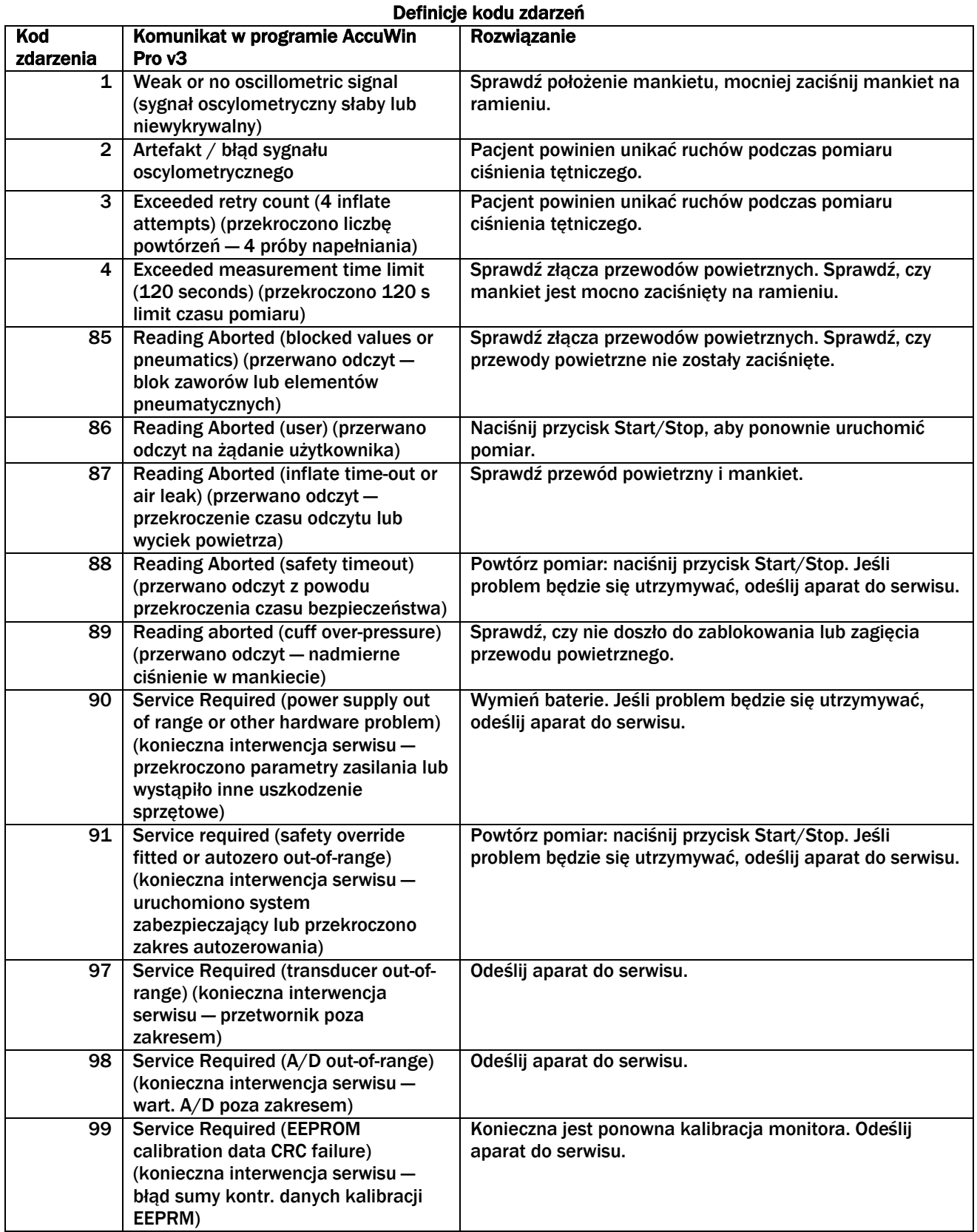

#### Narzędzia administracyjne

#### Zarządzanie opcjami logowania

Monitor AccuWin Pro v3 umożliwia włączenie lub wyłączenie funkcji logowania przy użyciu hasła. Włączenie tej funkcji zapewnia zgodność z wymogami ochrony wymaganymi przez *Health Insurance Portability and Accountability Act* (HIPAA). Jeśli w ośrodku użytkownika stosuje się elektroniczną dokumentację medyczną (EMR) lub inny system wymagający logowania użytkowników, ochrona hasłem systemu AccuWin Pro v3 może nie być pożądana.

Jeśli włączono ochronę hasłem można również aktywować automatyczne wylogowywanie użytkownika z systemu AccuWin Pro v3 po określonym okresie bezczynności. Można włączyć lub wyłączyć automatyczne wylogowywanie lub ustawić czas wylogowania.

UWAGA. Narzędzia administracyjne są dostępne wyłącznie dla użytkowników z prawami administratora.

Włączanie logowania:

1. Z menu Konfiguracja wybierz opcję Narzędzia administracyjne. Jeśli nie zalogowałeś się jako administrator lub jeśli ochrona hasłem jest wyłączona, zostanie wyświetlone okno dialogowe Wprowadź nazwę i hasło. Wprowadź nazwę i hasło administratora i kliknij OK. Zostanie wyświetlone okno narzędzi administracyjnych (ryc. 34).

UWAGA. Jeśli uruchamiasz Narzędzia administracyjne po raz pierwszy, konieczne jest stosowanie domyślnej nazwy użytkownika i hasła podanych na dysku instalacyjnym programu AccuWin Pro v3 (ryc. 35).

2. Kliknij pole wyboru Użyj haseł. Zaznaczone pole oznacza, że opcja jest włączona.

3. Kliknij Gotowe.

UWAGA. Domyślne konto administratora można usunąć dopiero po utworzeniu nowej nazwy i hasła administratora.

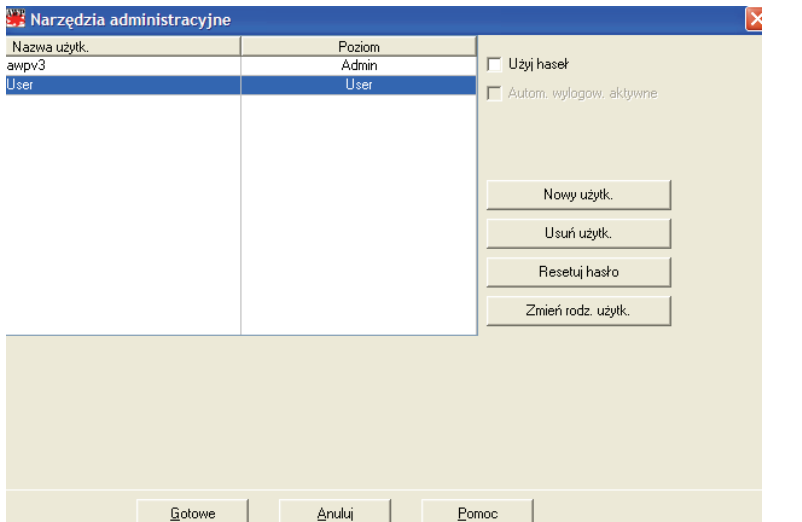

Ryc. 34. Okno narzędzi administracyjnych (nazwa użytkownika administratora nie jest widoczna)

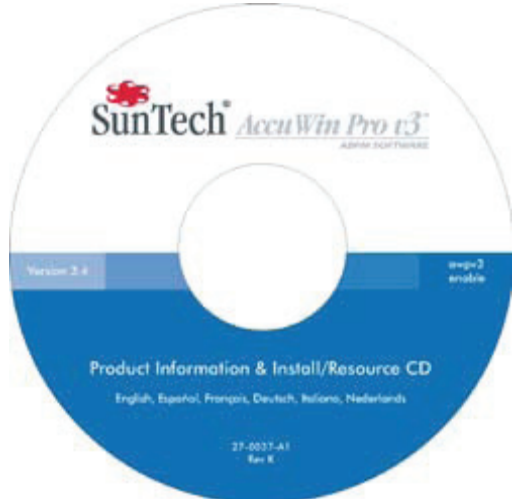

Ryc. 35. Nazwa użytkownika i hasło na dysku instalacyjnym AccuWin Pro v3. Domyślna nazwa użytkownika i hasło znajdują się na etykiecie dysku CD.

#### Narzędzia administracyjne (cd.)

#### Zarządzanie opcjami logowania (cd.)

Włączanie automatycznego wylogowywania:

Musi być włączona ochrona hasłem.

1. W oknie narzędzi administracyjnych kliknij pole wyboru Autom. wylogow. aktywne. Zaznaczenie pola oznacza, że opcja jest włączona.

2. Po zaznaczeniu pola Autom. wylogow. aktywne zostanie wyświetlone pole L. min do autom. wylogowania, w którym należy wpisać liczbę minut bezczynności użytkownika przed automatycznym wylogowaniem. Można również kliknąć symbol strzałki w górę lub w dół. Można ustawić liczbę minut od 1 do 240 min; wartość domyślna wynosi 20 min.

3. Kliknij Gotowe.

Istnieją dwa rodzaje kont umożliwiających logowanie do systemu: konto administratora i użytkownika. Administrator ma dostęp do wszystkich funkcji administracyjnych, np. włączania logowania i automatycznego wylogowywania.

Administrator może również resetować hasła użytkownika, który zapomniał hasła

UWAGA. Narzędzia administracyjne są dostępne wyłącznie dla użytkowników z prawami administratora.

#### Dodawanie konta użytkownika

Można łatwo dodawać nowe konta użytkowników. Administrator może utworzyć konto administratora lub użytkownika. Każde nowoutworzone konto użytkownika otrzymuje hasło "user". Kiedy nowy użytkownik zaloguje się po raz pierwszy, musi zmienić domyślne hasło i dopiero wówczas może kontynuować pracę w systemie AccuWin Pro v3 (ryc. 36). Dotyczy to kont administratora i użytkownika.

UWAGA. Narzędzia administracyjne są dostępne wyłącznie dla użytkowników z prawami administratora.

1. Z menu Konfiguracja wybierz opcję Narzędzia administracyjne.

2. Jeśli nie zalogowałeś się jako administrator lub jeśli ochrona hasłem jest wyłączona, zostanie wyświetlone okno dialogowe Wprowadź nazwę i hasło. Wprowadź nazwę i hasło administratora i kliknij OK., Zostanie wyświetlone okno narzędzi administracyjnych.

3. Kliknij Nowy użytk.

4. W wyświetlonym oknie Nazwa użytk. wprowadź nową nazwę użytkownika. Do nowo dodanego konta użytkownika automatycznie zostanie utworzone hasło "user". Podczas pierwszego logowania system poprosi o zmianę hasła.

5. Kliknij OK.

6. Aby zmienić rodzaj użytkownika, kliknij nazwę użytkownika, a następnie Zmień rodz. użytk. Ta opcja przełącza rodzaj konta widoczny w kolumnie Poziom i umożliwia wybór pomiędzy User (użytkownik) i Admin (administrator).

7. Kliknij Gotowe.

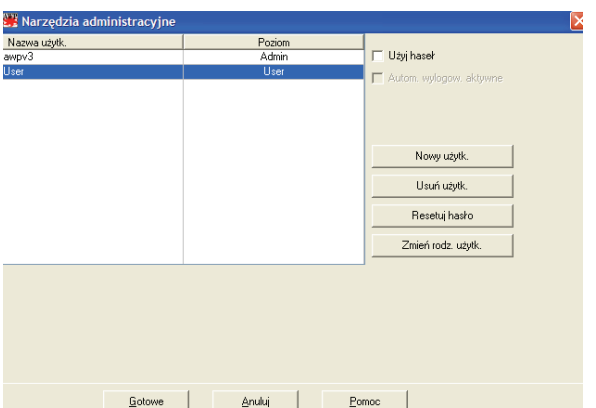

Ryc. 36. Okno narzędzi administracyjnych, dodawanie użytkownika.

#### Narzędzia administracyjne (cd.)

#### Zmiana rodzaju użytkownika

1. Z menu Konfiguracja wybierz opcję Narzędzia administracyjne.

2. Jeśli nie zalogowałeś się jako administrator lub jeśli ochrona hasłem jest wyłączona, zostanie wyświetlone okno dialogowe Wprowadź nazwę i hasło. Wprowadź nazwę i hasło administratora i kliknij OK., Zostanie wyświetlone okno narzędzi administracyjnych.

3. Wybierz żądaną nazwę użytkownika.

4. Aby zmienić rodzaj użytkownika, kliknij nazwę użytkownika, a następnie Zmień rodz. użytk. Ta opcja przełącza rodzaj konta widoczny w kolumnie Poziom i umożliwia wybór pomiędzy User (użytkownik) i Admin (administrator).

5. Kliknij Gotowe.

#### Usuwanie konta użytkownika

1. Z menu Konfiguracja wybierz opcję Narzędzia administracyjne.

2. Jeśli nie zalogowałeś się jako administrator lub jeśli ochrona hasłem jest wyłączona, zostanie wyświetlone okno dialogowe Wprowadź nazwę i hasło. Wprowadź nazwę i hasło administratora i kliknij OK. Wyświetli się okno narzędzi administracyjnych.

3. Wybierz konto użytkownika, które zamierzasz usunąć.

- 4. Kliknij Usuń użytk.
- 5. Zostanie wyświetlony komunikat potwierdzenia. Kliknij Tak, aby kontynuować usuwanie konta użytkownika.
- 6. Kliknij Gotowe.

#### Resetowanie hasła użytkownika

1. Z menu Konfiguracja wybierz opcję Narzędzia administracyjne.

2. Jeśli nie zalogowałeś się jako administrator lub jeśli ochrona hasłem jest wyłączona, zostanie wyświetlone okno dialogowe Wprowadź nazwę i hasło. Wprowadź nazwę i hasło administratora i kliknij OK., Zostanie wyświetlone okno narzędzi administracyjnych.

- 3. Wybierz żądaną nazwę użytkownika.
- 4. Kliknij Resetuj hasło.
- 5. Kliknij Tak, aby potwierdzić resetowanie hasła.
- 6. Kliknij OK, gdy zostanie wyświetlony komunikat potwierdzenia.
- 7. Kliknij Gotowe.

#### Pomoc techniczna dla programu AccuWin Pro v3

W razie pytań należy sprawdzić Pomoc systemu AccuWin Pro, Samouczek produktu na dysku CD AccuWin Pro v3 lub witrynę internetową producenta. Odpowiedzi na często zadawane pytania znajdują się na witrynie internetowej firmy SunTech Medical: (http://www.suntechmed.com/bp-devices-and-cuffs/ambulatory-bloodpressure-monitoring/oscar-2#Product\_FAQs). Jeśli mimo tego nie udaje się usunąć problemu, skontaktuj się z działem serwisu producenta.

Informacje na temat pomocy zamieszczono w tym Podręczniku użytkownika programu AccuWin Pro v3. Dostępne są również u najbliższego przedstawiciela serwisu firmy SunTech.

#### Serwis w USA, Kanadzie i państwach Ameryki Łacińskiej

SunTech Medical, Inc. 507 Airport Blvd, #117 Morrisville, NC 27560-8200, USA Połączenie bezpłatne (USA i Kanada) 800.421.8626 Tel. : 919.654.2300 www.SunTechMed.com

#### Siedziba i centrum serwisu dla państw Europy i Dalekiego Wschodu

SunTech Medical, Ltd. Oakfield Industrial Estate Stanton Harcourt Road Eynsham, Oxfordshire OX29 4TS, Wielka Brytania +44 1.865.884.234

#### Azja

SunTech Medical, Ltd. Level 25, Bank of China Tower 1, Garden Road Central Hong Kong +852.2251.1949

#### Piśmiennictwo

1. JNC 7: National High Blood Pressure Education Program. The Seventh Report of the Joint National Committee on Prevention, Detection, Evaluation, and Treatment of High Blood Pressure. NIH Publication No. 03-5233 May 2003.

2. AHA: Pickering, TG, et al. (2005). AHA Scientific Statement: Recommendations for blood pressure measurement in humans and experimental animals. *Hypertension,*45, 142–161.

3. ESH: O'Brien, et al. (2003). European Society of Hypertension recommendations for conventional, ambulatory, and home blood pressure measurement. *Journal of Hypertension*, 21, 821–848.

4. Night-time dip analysis: Claves, H., et al. (2005). The reproducibility of dipping status: beyond the cutoff points. *Blood Pressure Monitoring*, 10, 201–205.

5. White Coat syndrome analysis: Owens, P, et al. (1999). Diagnosis of White Coat Hypertension by Ambulatory Blood Pressure Monitoring. *Hypertension*, 34, 267–272.

6. Pediatric Threshold Calculator: Urbina, E. et al. (2008). Ambulatory Blood Pressure Monitoring in Children and Adolescents: Recommendations for Standard Assessment, A Scientific Statement from the American Heart Association, Atherosclerosis, Hypertension, and Obesity in Youth Committee of the Council on Cardiovascular Disease in the Young and the Council for High Blood Pressure Research. *Hypertension*, 52, 433-451.

7. Pediatric Threshold Calculator: Soergel, M. et al. (1997). Oscillometric twenty-four-hour ambulatory blood pressure values in health children and adolescents: A multicenter trial including 1141 subjects. *Journal of Pediatrics,* 130(2), 178-184.

SunTech Medical, Inc. 507 Airport Boulevard. Suite 117 Morrisville, NC 27560-8200, USA Tel.: 919.654.2300 Faks: 919.654.2301 www.SunTechMed.com Nr kat. 80-0045-02 wer. B

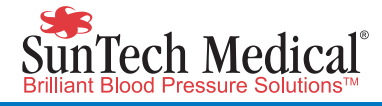

SunTech Medical, Inc. 507 Airport Boulevard, Suite 117 Morrisville, NC 27560-8200 USA Tel: + 1.919.654.2300 1.800.421.8626 Fax: + 1.919.654.2301

www.SunTechMed.com

SunTech Medical, Ltd. Oakfield Industrial Estate Stanton Harcourt Road Eynsham, Oxfordshire OX29 4TS England Tel: +44 (0) 1865.884.234 Fax: +44 (0) 1865.884.235 www.SunTechMed.com

SunTech Medical, Ltd. Level 19, Two, International Finance Centre 8, Finance Street, Central Hong Kong Tel: +852.2251.1949 Fax: +852.2251.1950

www.CN.SunTechMed.com

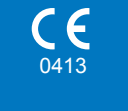